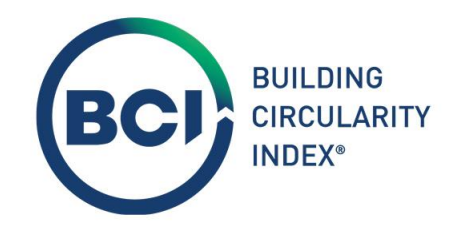

# Gebruikershandleiding BCI Gebouw

November 2023

Versie 2.1

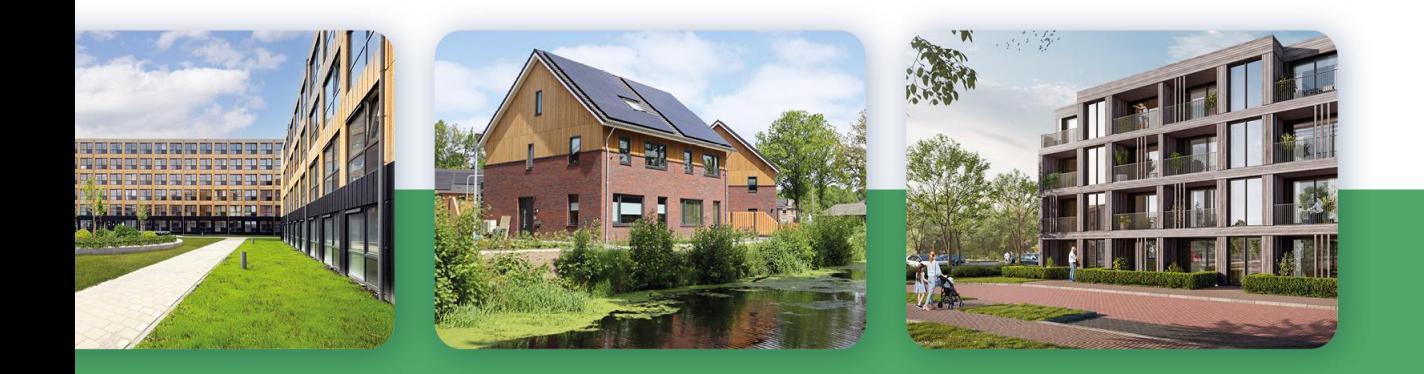

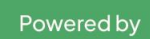

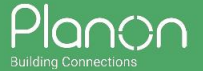

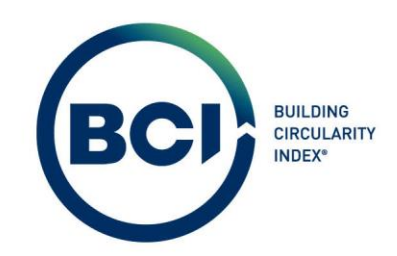

# Inhoudsopgave

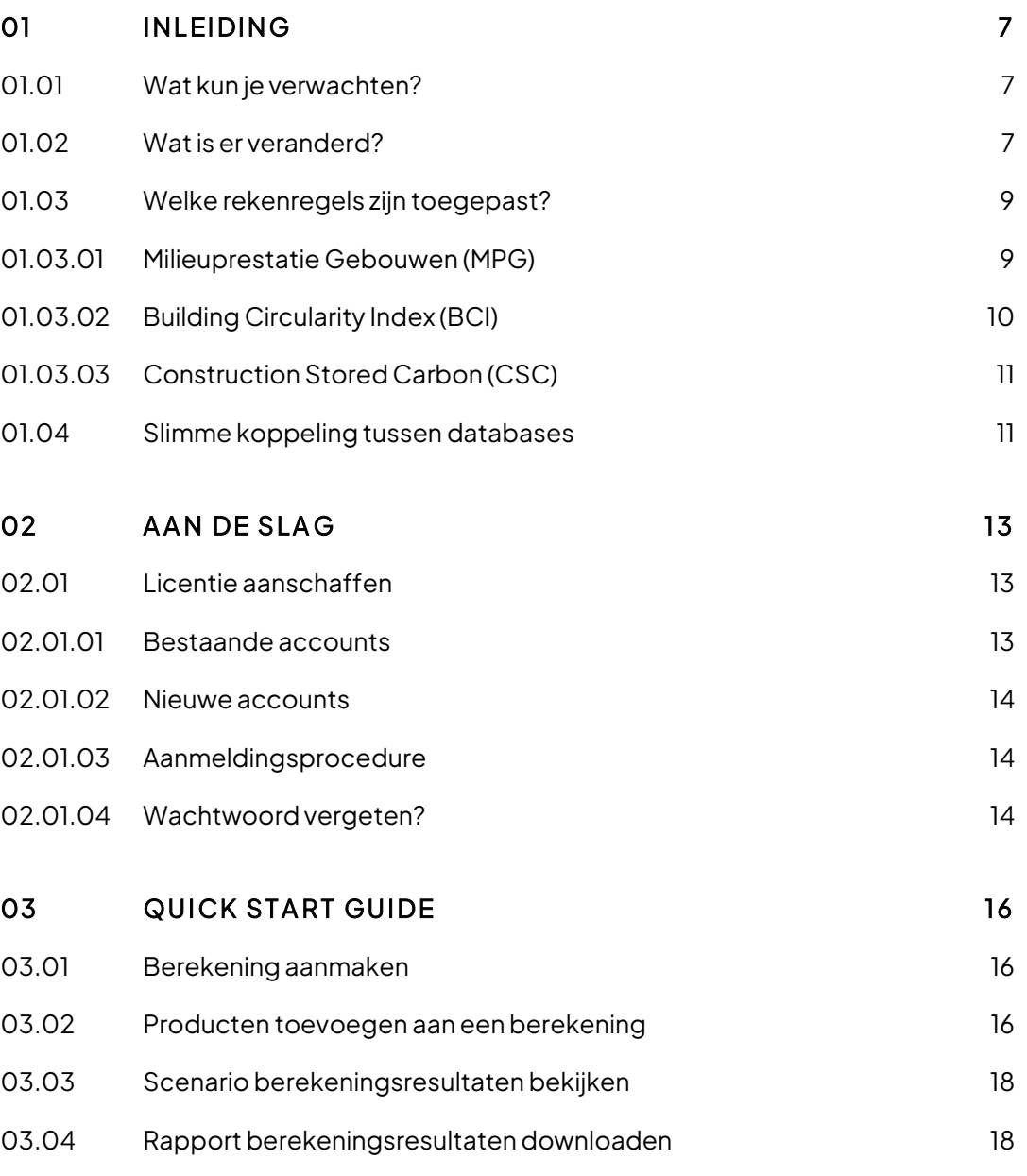

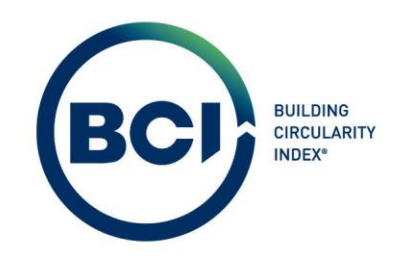

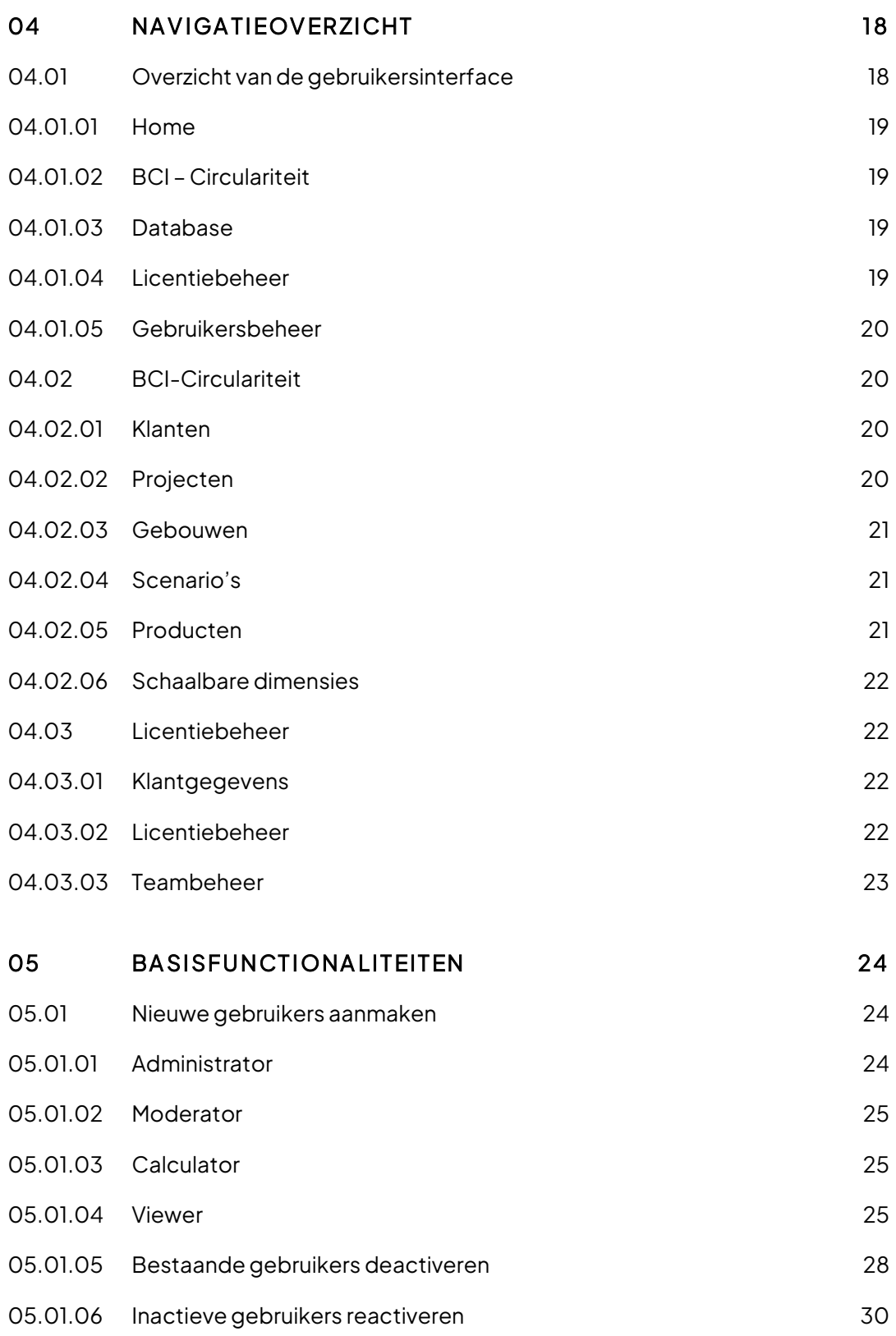

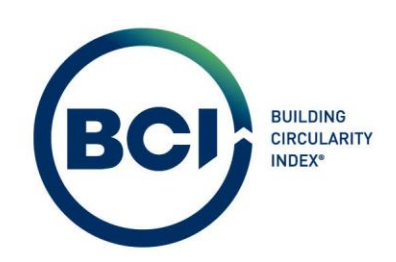

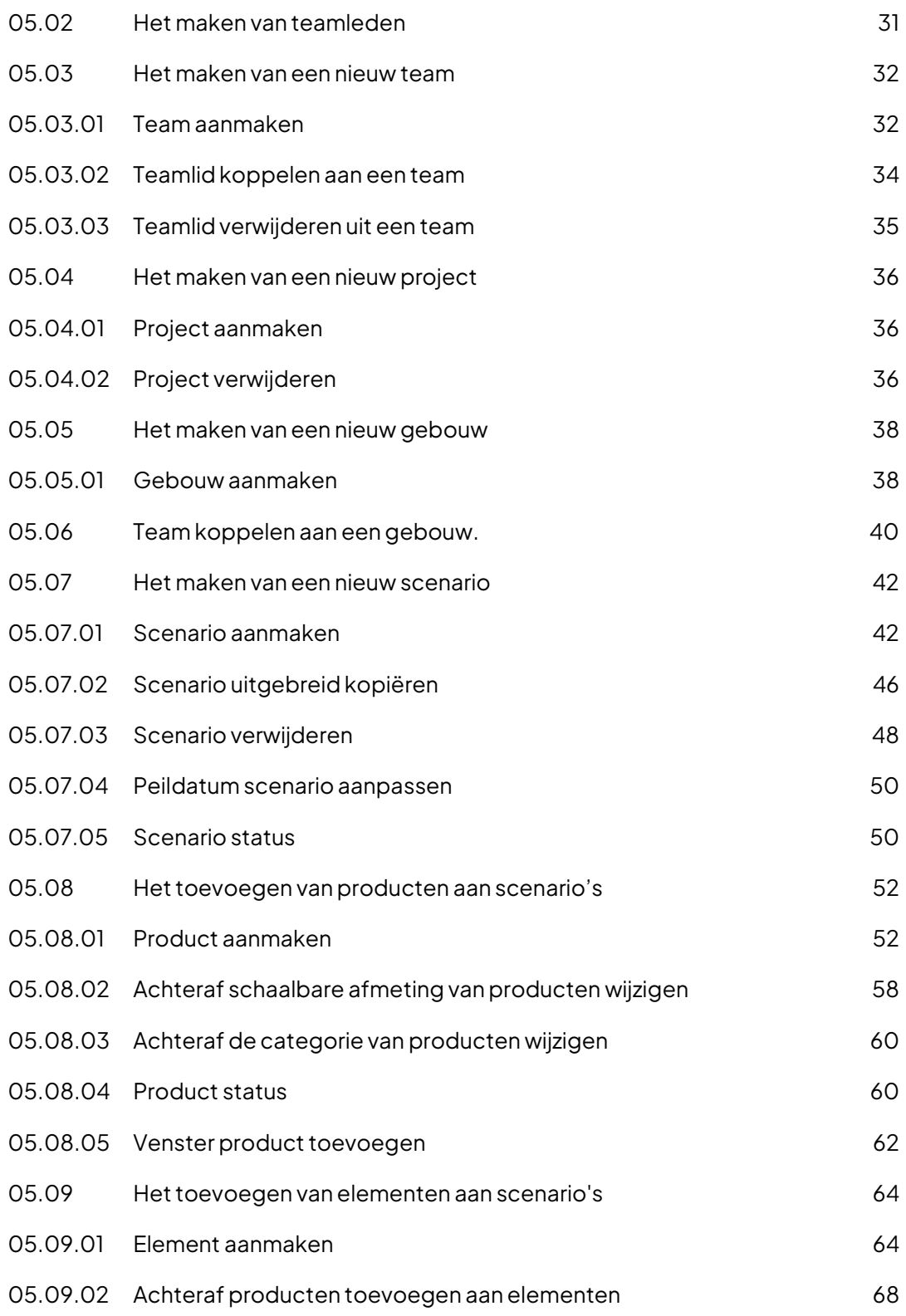

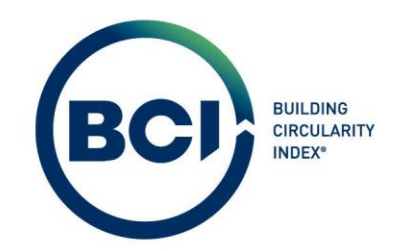

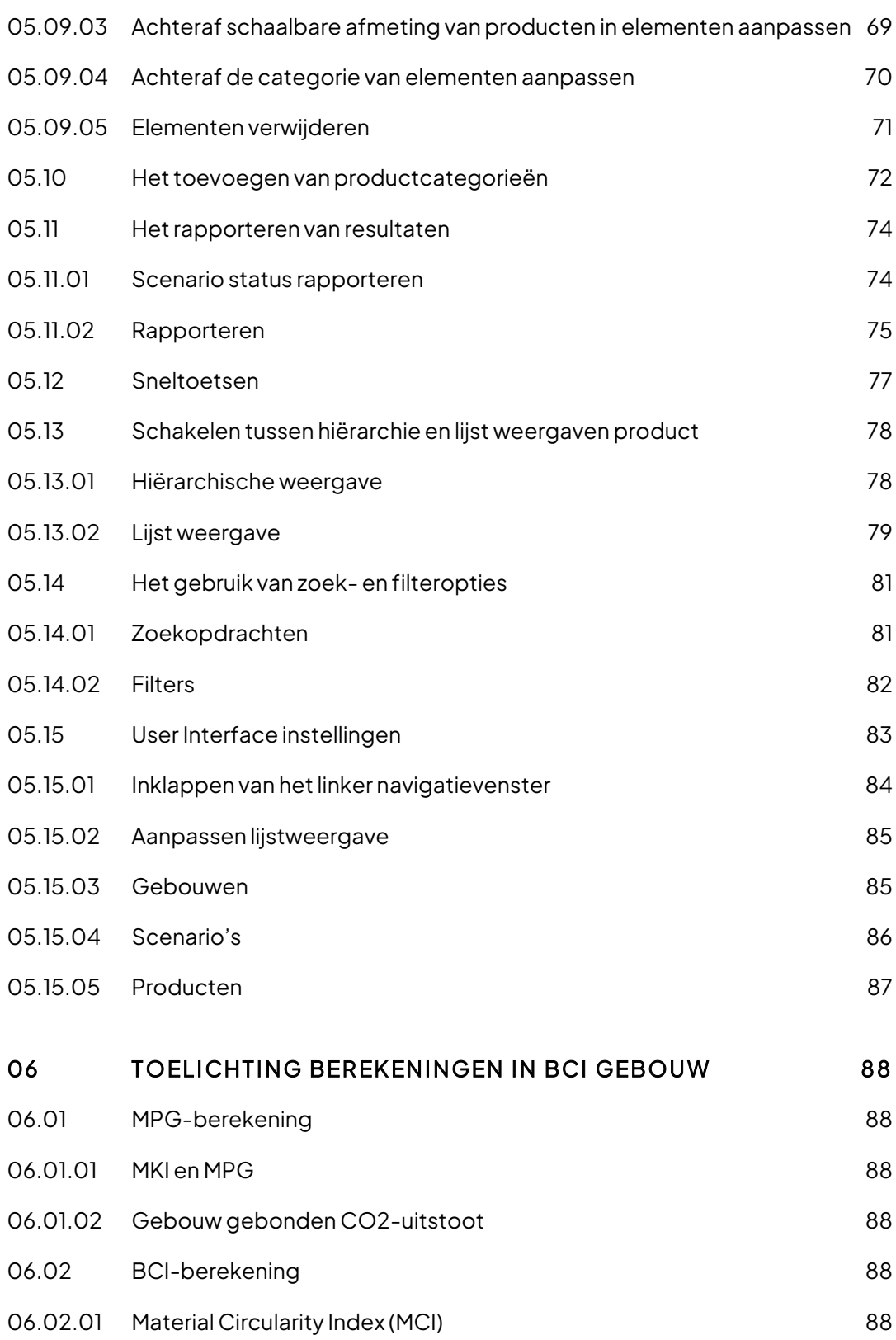

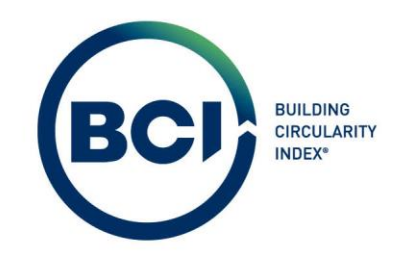

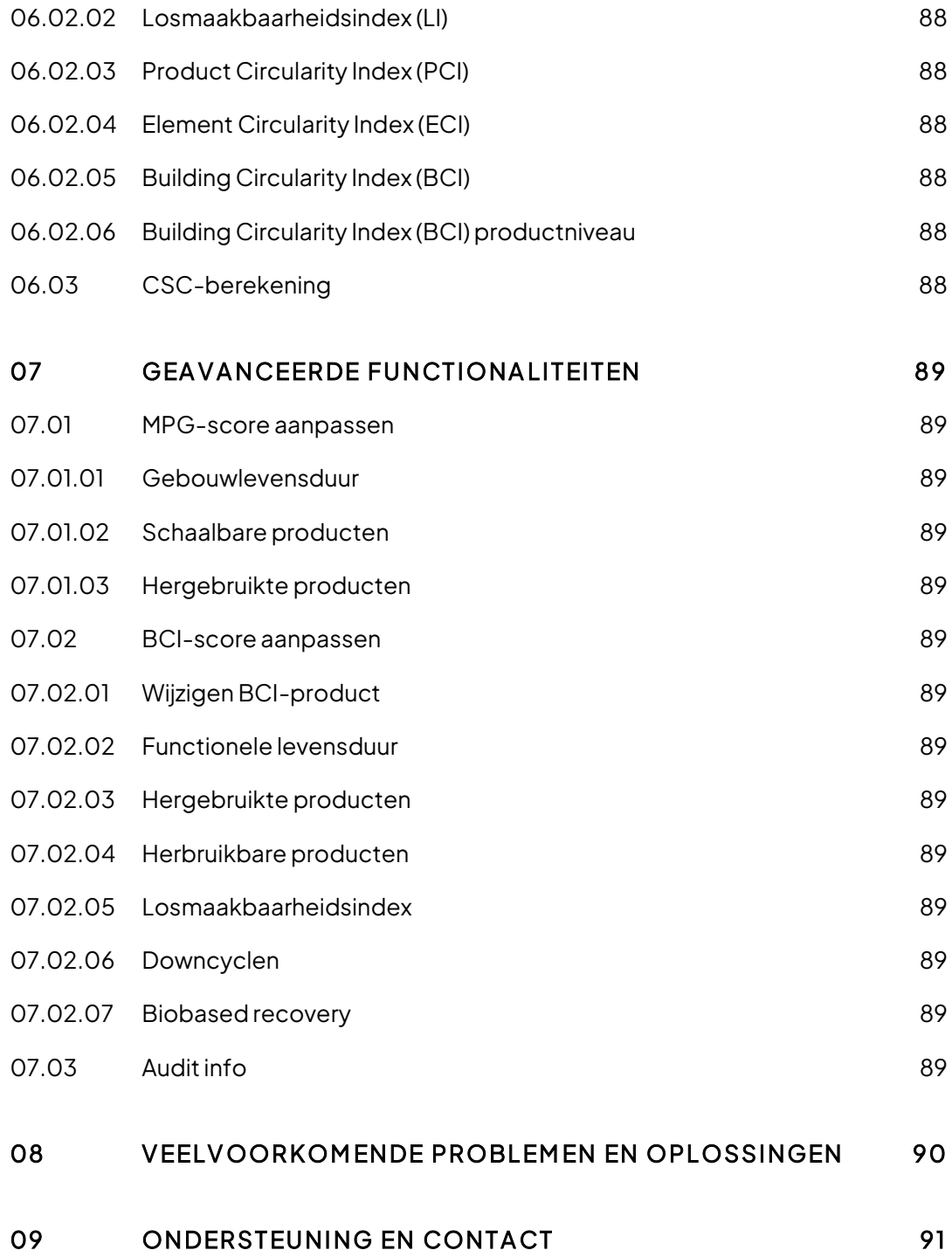

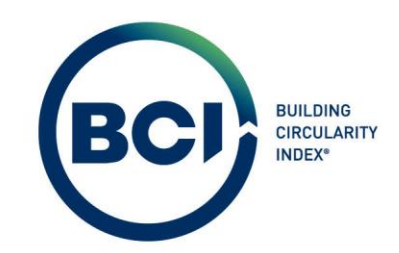

## <span id="page-6-0"></span>01 Inleiding

## <span id="page-6-1"></span>01. 01 Wat kun je verwachten?

Als gebruiker kun je verwachten dat de tool de gebruikerservaring van het opstellen van een BCIberekening verbeterd;

Als gebruiker kun je verwachten dat je een MPG-berekening, BCI-berekening en CSC-berekening nagenoeg simultaan opstelt door een 'slimme' koppeling van databases. De beschikbaarheid van data en berekeningen die uitgevoerd worden zijn ook veel uitgebreider dan voorheen; Als gebruiker kun je verwachten dat je als 'berekenaar' één of meerdere scenario's (berekeningen) kunt aanmaken voor een gebouw. Dat je producten en elementen kunt toevoegen aan de berekening en diverse Milieu-, circulariteits- en koolstofopslag-berekeningen kunt uitvoeren op product- en scenarioniveau;

## <span id="page-6-2"></span>01. 02 Wat is er veranderd?

- 1. Een volledig vernieuwd rapport in een nieuwe look;
- 2. De Nationale Milieudatabase (NMD) is gekoppeld in BCI Gebouw. Alle rekenregels zijn toegevoegd voor een gevalideerde MPG-berekening;
- 3. De EPiC (NIBE) database is volledig geüpdatet met de laatste versie van de database;
- 4. De CSC berekening wordt uitgevoerd gekoppeld aan koolstofopslag data uit de NIBE database;
- 5. LIVE berekenen tijdens het toevoegen of aanpassen van producten en elementen
- 6. Bij productkeuze al inzicht in de impact van een product en sorteren/filteren op de belangrijkste waarden;

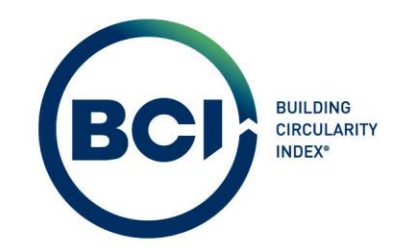

- 7. Opstellen van een berekening aan de hand van voorgeprogrammeerde NL/SfB-categorieën;
- 8. Het is mogelijk om hergebruikte en herbruikbare producten te bepalen middels een selectie in plaats van door een ander product te kiezen;
- 9. De MCI-berekening is herzien op basis van de laatste rekenregels, inclusief een waarde voor downcycling en biobased verbranding als einde levensduurscenario;
- 10. Het overzichtelijk aanmaken, organiseren en bewerken van elementen en producten in elementen;
- 11. Het aanmaken van (interne en externe) gebruikers met verschillende rollen binnen een organisatie zoals beheerders, berekenaars en kijkers;
- 12. Het aanmaken van teams en het koppelen van teams aan gebouwen om inzicht van specifieke gebruikers te beperken;
- 13. Het aantal scenario's binnen een gebouw (licentie) is onbeperkt en worden onbeperkt (live) berekend.

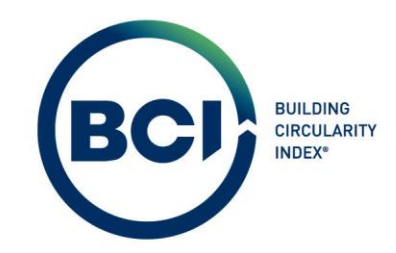

## <span id="page-8-0"></span>01. 03 Welke rekenregels zijn toegepast?

De rekenmethoden die uitgevoerd worden zijn volgens de volgende methoden:

- 1. MPG volgens d[e Milieuprestatie bouwwerken versie 1.1](https://milieudatabase.nl/nl/downloads-plugin/download/3/)
- 2. BCI volgens de (herziene[\) Material Circularity Indicator van Ellen MacArthur Foundation](https://emf.thirdlight.com/link/3jtevhlkbukz-9of4s4/@/preview/1?o) en de [Losmaakbaarheidsindex van Alba Concepts;](https://emf.thirdlight.com/link/3jtevhlkbukz-9of4s4/@/preview/1?o)
- 3. CSC volgens d[e Berekeningsmethodiek Koolstofvastlegging in biobased bouwmaterialen](https://circulairebouweconomie.nl/wp-content/uploads/2023/01/Onderzoeksrapport-Koolstofvastlegging-biobased-materialen.pdf)

## <span id="page-8-1"></span>01. 03. 01 Milieuprestatie Gebouwen (MPG)

BCI Gebouw gebruikt de Nationale Milieudatabase (NMD) voor het opstellen van de MPG-berekening. Het instrument is gevalideerd door de NMD als erkend rekeninstrument en daarmee bruikbaar voor het uitvoeren van MPG-berekeningen voor vergunningen, BREEAM-NL certificaten, MIA/VAMIL-subsidie aanvragen, etc.

BCI Gebouw maakt gebruik van de nieuwste API van de NMD, die gebouwd is met de herziene datastructuur. Dit is dezelfde datastructuur waar de NMD Viewer gebruik van maakt. Dat betekent dat de database in BCI Gebouw altijd gelijk is aan de data die in de NMD Viewer wordt gepresenteerd en het meest actueel is.BCI Gebouw is het eerste rekeninstrument die deze datastructuur succesvol heeft geïmplementeerd.

Meer Informatie over de rekenmethode voor de MPG? Zi[e 06.01.](#page-87-1)

2023-Gebruikershandleiding BCI Gebouw-V2.0 Pagina 9

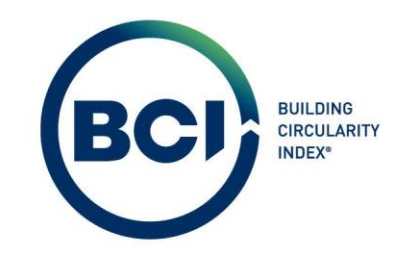

## <span id="page-9-0"></span>01. 03. 02 Building Circularity Index (BCI)

BCI Gebouw is in 2021 gelanceerd als tool om circulariteit van producten en materialen te bepalen middels de Material Circularity Index (MCI) en de Losmaakbaarheidsindex (LI). Om deze waarden te berekenen is gebruik gemaakt van de EPiC database van NIBE. Dit is een set met voornamelijk 'categorie 3' productkaarten waarvan de herkomst- en toekomstscenario's bekend zijn.

BCI Gebouw verrijkt de BCI-database door (circulaire) producten toe te voegen aan de BCIdatabase. Dit wordt gedaan op basis van LCA-gegevens. Hiermee worden de herkomst- en toekomstscenario's achterhaald. Deze producten worden toegevoegd aan de database om de BCIberekening uit te voeren.

BCI Gebouw heeft deze productkaarten 'verrijkt' met gegevens over losmaakbaarheid. De producten zijn door experts van BCI Gebouw beoordeeld op de vier losmaakbaarheidsfactoren om een referentiewaarde te bepalen. Deze waarde geldt dus als een suggestie om het gebruiksgemak van de rekenmethode te verhogen. Producten kunnen altijd middels andere bouwmethoden verwerkt worden dan door BCI Gebouw ingeschat. Wij adviseren iedere gebruiker om de verifiëren of de losmaakbaarheidsindex correct beoordeeld is. Gebruikers kunnen de losmaakbaarheidsfactoren overschrijven. Zie oo[k 07.02.05.](#page-88-10)

Meer Informatie over de rekenmethode voor de BCI? Zi[e 06.02.](#page-87-4)

2023-Gebruikershandleiding BCI Gebouw-V2.0 **Pagina 10** Pagina 10

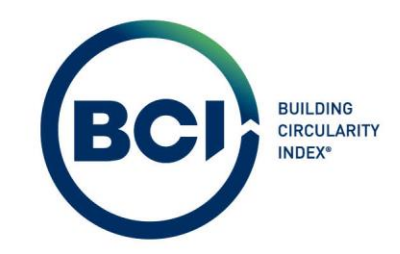

## <span id="page-10-0"></span>01. 03. 03 Construction Stored Carbon (CSC)

De Construction Stored Carbon is berekend volgens het voorstel berekeningsmethodiek om koolstofvastlegging in biobased bouwmaterialen te kunnen waarderen. BCI Gebouw is het eerste instrument die deze methodiek heeft geïmplementeerd in een instrument. In de ideale situatie wordt gebruik gemaakt van dezelfde database als de MPG-berekening. Deze data is echter niet beschikbaar. BCI Gebouw maakt gebruik van de EPiC database om de Construction Stored Carbon berekening uit te voeren.

Meer informatie over de rekenmethode voor de CSC? Zi[e 06.03.](#page-87-11)

BCI Gebouw is geen eigenaar van de NMD of EPiC productdatabase. Eventuele onjuistheden of onduidelijkheden in de gegevens worden doorgestuurd naar de eigenaar of leverancier van de productdatabase.

## <span id="page-10-1"></span>01. 04 Slimme koppeling tussen databases

Het voordeel van het gebruiken van BCI Gebouw als rekeninstrument is dat de databases voor de MPG- en BCI-berekening aan elkaar zijn gekoppeld. Hierdoor voelt het alsof je één berekening aan het maken bent voor de MPG, BCI en CSC score van een gebouw of product.

Diverse experts van BCI Gebouw hebben een koppeling gemaakt tussen producten uit de NMD database en producten uit de EPiC en BCI database. Dat betekent dat je automatisch 2 producten selecteert uit 2 productdatabases bij het toevoegen van een product aan een berekening. De 'koppeling' tussen producten is als gebruiker te bekijken door te navigeren in de 'Mapping' tabel.

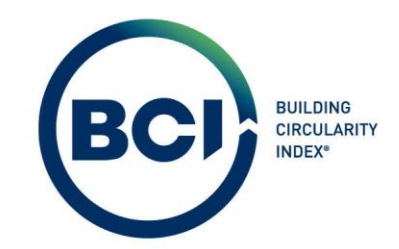

De productdatabases hebben een zeer groot overlap in type producten. Er zijn ook diverse producten die ontbreken in één van de databases waardoor een koppeling tussen twee producten niet voor de hand liggend is. In dat geval hebben BCI Experts een inschatting gedaan van het meest vergelijkbaar beschikbaar product. Wij adviseren iedere gebruiker om de verifiëren of het vergelijkbaar product correct is. Gebruikers kunnen het gekoppeld product overschrijven. Zie oo[k 07.02.01.](#page-88-6)

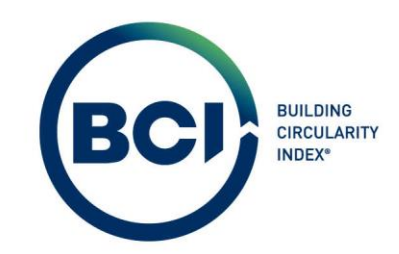

# <span id="page-12-0"></span>02 Aan de slag

## <span id="page-12-1"></span>02. 01 Licentie aanschaffen

Om een gebouw aan te maken heb je een licentie nodig. Een licentie kun je aanschaffen via het bestelformulier op de website: Bestelformulier. De prijzen voor een licentie zijn te vinden op de website[: Kosten en bundels](https://www.bcigebouw.nl/licenties/kosten-en-bundels/bestellen/)

## <span id="page-12-2"></span>02. 01. 01 Bestaande accounts

Indien je al een account hebt in BCI Gebouw, kun je via het bestelformulier aangeven dat je al een bestaand account hebt. Dit geldt voor bestaand accounts van de oude versie (BCI Gebouw 1.0) en de nieuwe versie (BCI Gebouw).

In het bestelformulier kun je het type licentie selecteren die je wilt bestellen en alle benodigde informatie invullen. Het account wordt niet automatisch opgewaardeerd. Je ontvangt een email van sales@bcigebouw.nl met de bevestiging zodra je licentie actiefis.

Als je al een BCI Gebouw account hebt voor de oude versie (BCI Gebouw 1.0), dan wordt in de email aangegeven welke gebruiker administratierechten heeft voor de nieuwe versie van BCI Gebouw. Deze gebruiker kan hiermee bestaande gebruikers toegang geven tot de nieuwe versie van BCI Gebouw en (onbeperkt) nieuwe gebruikers aanmaken. Zie Fout! Verwijzingsbron niet gevonden. voor het a anmaken en aanpassen van bestaande gebruikers.

2023-Gebruikershandleiding BCI Gebouw-V2.0 Pagina 13

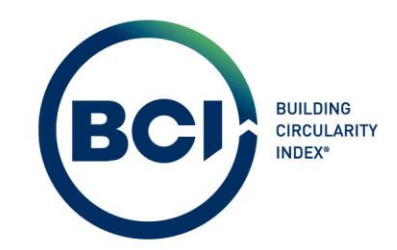

#### <span id="page-13-0"></span>02. 01. 02 Nieuwe accounts

Indien je nog geen account hebt in BCI Gebouw, kun je via het bestelformulier aangeven dat je nog geen bestaand account hebt.

In het bestelformulier kun je het type licentie selecteren die je wilt bestellen en alle benodigde informatie invullen. Het account wordt niet automatisch gecreëerd. Je ontvangt een email zodra je account aangemaakt is met inlog gegevens. Bij de eerste keer inloggen wordt gevraagd eenmalig je wachtwoord te veranderen.

Het account wordt aangemaakt met één hoofdgebruiker met administrator rol. Deze gebruiker kan hiermee (onbeperkt) nieuwe gebruikers aanmaken. Zie Fout! Verwijzingsbron niet gevonden. voor h et aanmaken van nieuwe gebruikers.

## <span id="page-13-1"></span>02. 01. 03 Aanmeldingsprocedure

- 1. Ga naar de website www.bcigebouw.nl.
- 2. Klik op de knop "Inloggen" in de rechterbovenhoek van de pagina.
- 3. Voer uw gebruikersnaam en wachtwoord in de daarvoor bestemde velden in.
- 4. Klik op de knop "Inloggen".
- 5. Na succesvol inloggen wordt je automatisch naar de homepagina van BCI Gebouw;

## <span id="page-13-2"></span>02. 01. 04 Wachtwoord vergeten?

1. Indien je je wachtwoord vergeten bent, selecteer je 'wachtwoord vergeten?'

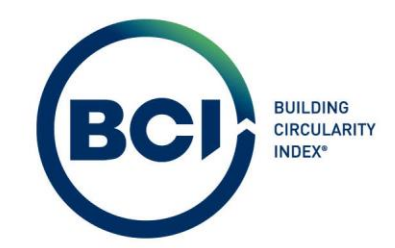

2. Voer uw gebruikersnaam in. Instructies over het opnieuw instellen van uw wachtwoord worden

per e-mail verzonden.

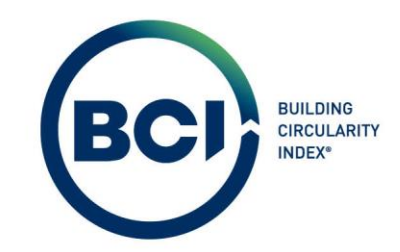

# <span id="page-15-0"></span>03 Quick start guide

Om een berekening uit te kunnen voeren, zijn slechts een aantal stappen nodig. De volgende hoofdstukken in deze gebruikershandleiding geven uitgebreide toelichting bij het uitvoeren van deze stappen. Onderstaande Quick start guide verwijst ook naar de hoofdstukken die relevant zijn voor desbetreffende stap.

## <span id="page-15-1"></span>03. 01 Berekening aanmaken

- 1. Schaf een licentie aan. Zi[e 02.01;](#page-12-1)
- 2. Navigeer naa[r www.bcigebouw.nl.](http://www.bcigebouw.nl/) Selecteer login in de rechterbovenhoek;
- 3. Login met je persoonlijke gegeven;
- 4. Navigeer naar 'BCI Circulariteit' in het linker navigatiepaneel. Je belandt bij het klantoverzicht;
- 5. Navigeer naar 'Projecten' onder het tabblad Projecten;
- 6. Maak een nieuw project aan. Zi[e 0;](#page-34-1)
- 7. Selecteer het nieuw aangemaakt project;
- 8. Navigeer naar 'Gebouwen' onder het tabblad 'Gebouwen'.
- 9. Maak een nieuw gebouw aan. Zi[e 05.05;](#page-37-0)
- 10. Selecteer het nieuw aangemaakt gebouw;
- 11. Navigeer naar 'Scenario's;
- 12. Maak een nieuw scenario aan. Zi[e 05.07;](#page-41-0)

## <span id="page-15-2"></span>03. 02 Producten toevoegen aan een berekening

- 1. Selecteer het nieuw aangemaakt scenario;
- 2. Navigeer naar 'Producten' onder het tabblad 'Producten';

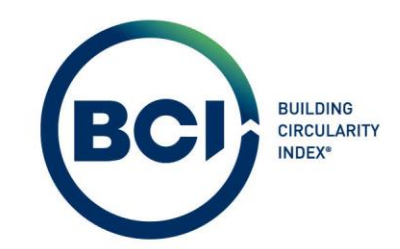

- 3. Het scenario bevat NL/SfB Categorieën. Selecteer de categorie waarin je een product wilt toevoegen;
- 4. Selecteer 'Product toevoegen' in het actiepaneel aan de rechterzijde. Zie [05.08;](#page-51-0)
- 5. Zoek het product dat het meest overeenkomt met het werkelijk toegepast product op in de NMD Database middels de diverse zoek- en filtermogelijkheden. Zi[e 05.08.05.](#page-61-0)
- 6. Voer de hoeveelheid in met de juiste eenheid zoals opgegeven in de database;
- 7. Indien het een schaalbaar product betreft (gekenmerkt door schaalbaar = ja), klik op verschaling aanpassen in het schaalbaar = ja veld.
- 8. Voer de dimensies in met de juiste eenheden zoals opgegeven in de database;
- 9. Voeg het product toe aan het scenario;
- 10. Open de NL/SfB Categorie waarin de producten zijn toegevoegd. Zi[e 05.08;](#page-51-0)
- 11. Selecteer het toegevoegd product in de lijst met producten;
- 12. Selecteer het tabblad 'BCI' in het informatievenster van het product;
- 13. Controleer of de Productreferentie (BCI) het meest overeenkomt met het werkelijk toegepast product. Pas indien nodig het BCI product aan door een nieuw product te zoeken. Zi[e 07.02.01;](#page-88-6)
- 14. Controleer of de losmaakbaarheidsfactoren overeenkomen met de werkelijke toegepaste bouwmethode. Pas indien nodig de losmaakbaarheidsfactoren aan. Zi[e 07.02.05;](#page-88-10)
- 15. Herhaal stap 1 tot en met 14 totdat alle producten toegevoegd zijn aan het scenario;

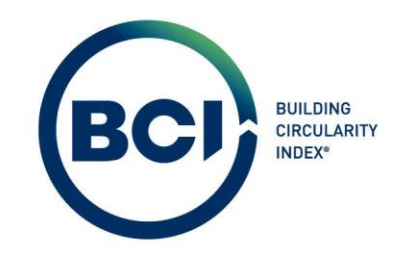

## <span id="page-17-0"></span>03. 03 Scenario berekeningsresultaten bekijken

- 1. Navigeer terug naar 'Scenario's om resultaten van de berekening op scenario niveau te bekijken;
- 2. Navigeer naar 'Layer of Brand' onder het tabblad 'Producten' om de resultaten van de berekening op Layer of Brand niveau te bekijken;

## <span id="page-17-1"></span>03. 04 Rapport berekeningsresultaten downloaden

- 1. Navigeer terug naar 'Scenario's om het rapport van de berekening te downloaden;
- 2. Selecteer de statusovergang 'Rapporteren' in het actiepaneel aan de rechterzijde en bevestig dat je wilt rapporteren;
- 3. Selecteer 'Rapporteren' in het actiepaneel aan de rechterzijde;
- 4. Navigeer naar 'systeemrapporten' in het nieuwe venster;
- 5. Selecteer het Building Circularity Index (BCI) rapport
- 6. Sla het rapport op;

## <span id="page-17-2"></span>04 Navigatieoverzicht

## <span id="page-17-3"></span>04. 01 Overzicht van de gebruikersinterface

Door gebruik te maken van navigatielinks aan de linkerkant van het scherm, kun je gemakkelijk schakelen tussen verschillende functies en secties binnen de BCI Gebouw-software. Deze eenvoudige navigatie verbetert uw gebruikservaring en maakt het beheren van projecten, gegevens en teamleden moeiteloos.

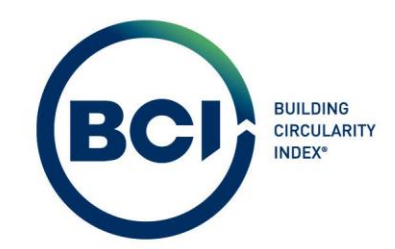

## <span id="page-18-0"></span>04.01.01 Home

Klik op deze link om terug te keren naar de startpagina van de BCI Gebouw-software, ongeacht waar je je binnen de app bevindt.

Houd er rekening mee dat de homepagina in de toekomst zal worden verrijkt met snelle navigatieknoppen en overzichten om uw gebruikservaring verder te verbeteren. Deze toevoegingen stelt je in staat om nog sneller toegang te krijgen tot specifieke functies en informatie binnen de applicatie. Zodra deze nieuwe functies beschikbaar zijn, wordt deze handleiding bijgewerkt om gedetailleerde instructies te geven over het gebruik van deze snelle navigatieknoppen en overzichten. Houd *[www.bcigebouw.nl](http://www.bcigebouw.nl/)* in de gaten voor updates en meer informatie!

## <span id="page-18-1"></span>04. 01. 02 BCI – Circulariteit

Ga naar "BCI-Circulariteit" om naar de hoofdfunctie van BCI Gebouw te gaan en berekeningen te maken.

## <span id="page-18-2"></span>04. 01. 03 Database

Ga naar "Database" om toegang te krijgen tot de productdatabase van BCI Gebouw. je kunt ook zoekopdrachten uitvoeren en specifieke informatie uit de database halen.

## <span id="page-18-3"></span>04. 01. 04 Licentiebeheer

Ga naar 'Licentiebeheer' om teamleden toe te voegen, te verwijderen of hun rechten en

toegangsbevoegdheden aan te passen.

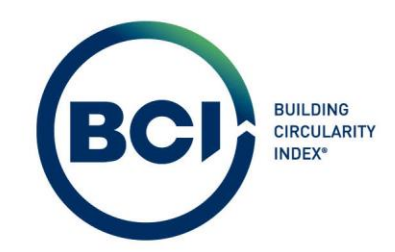

#### <span id="page-19-0"></span>04. 01. 05 Gebruikersbeheer

Ga naar "Gebruikersbeheer" om nieuwe gebruikers aan te maken en toegang te geven tot je BCI Gebouw account.

## <span id="page-19-1"></span>04. 02 BCI-Circulariteit

Om aan de slag te gaan met BCI Gebouw en berekeningen te maken klik je op BCI – Circulariteit in het linker navigatiepaneel. BCI Gebouw- biedt een gestructureerde en intuïtieve navigatielint aan de bovenzijde waarmee je gemakkelijk afdaalt tot verschillende functies en secties om een berekening op te stellen, te bewerken en te beheren. Hier is een gedetailleerd overzicht van het navigatielint en de tabbladen.

## <span id="page-19-2"></span>04. 02. 01 Klanten

Hier kunnen gebruikers klantinformatie beheren, inclusief contactgegevens. Alleen administratoren kunnen op dit niveau gegevens bewerken.

## <span id="page-19-3"></span>04. 02. 02 Projecten

Navigeer naar de "Projecten" sectie om bestaande projecten te bekijken, nieuwe projecten te maken en bestaande projecten te bewerken. Projecten zijn bedoeld om gemakkelijk verschillende gebouwen en berekeningen te beheren in een projectstructuur;

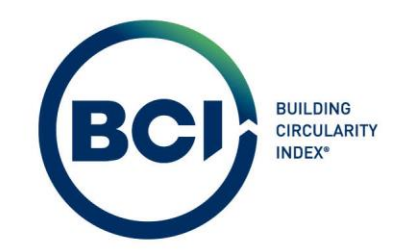

#### <span id="page-20-0"></span>04. 02. 03 Gebouwen

In deze sectie kunnen gebruikers bestaande gebouwen bekijken, nieuwe gebouwen toevoegen en teamleden toewijzen aan specifieke gebouwen. Het toevoegen van een nieuw gebouw kost 1 licentie credit.

## <span id="page-20-1"></span>04. 02. 04 Scenario's

Hier kunnen gebruikers berekeningen voor gebouwen maken. Scenario's bevatten alle informatie en berekeningen over het gebouwniveau. Scenario's bevatten producten en elementen die op het volgende tabblad aangemaakt worden. Gebruikers kunnen hier scenario's rapporteren en rapporten downloaden.

## <span id="page-20-2"></span>04. 02. 05 Producten

Gebruikers kunnen producten toevoegen aan specifieke scenario's en hun eigenschappen configureren. Onder dit tabblad vind je de volgende sub tabbladen:

Producten: Maak producten en elementen aan door producten te selecteren uit de database.

Producten en elementen bevatten alle informatie en berekeningen op product- en elementniveau en vormen het gebouw;

Layers of Brand: Hieronder zijn de resultaten per Layer of Brand getoond voor nauwkeurige berekeningen.

Historie: Raadpleeg historische gegevens met betrekking tot scenario's zoals wijzigingen in scores.

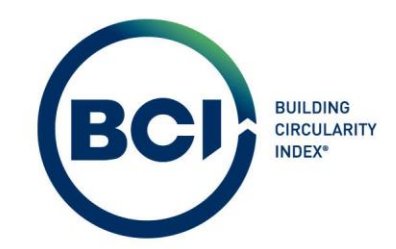

#### <span id="page-21-0"></span>04. 02. 06 Schaalbare dimensies

Diverse producten in de database zijn schaalbaar. Dit betekent dat de afmetingen aangepast kunnen worden om de MKI-score van het product te wijzigen. Onder dit tabblad zijn alle schaalbare dimensies van producten inzichtelijk.

Let op: Dit tabblad Is een tijdelijk tabblad in BCI Gebouw. In de toekomst wordt dit tabblad vervangen door een schaalbare dimensietabel op productniveau.

## <span id="page-21-1"></span>04. 03 Licentiebeheer

Administrators en Moderators kunnen toegang tot verschillende gebouwen beheren in BCI Gebouw. Dat wordt gedaan in 'Licentiebeheer'. In licentiebeheer zijn de licentiegegevens inzichtelijk zoals het aantal (resterende) credits om gebouwen aan te maken en kunnen gebruikers teams aanmaken om toegang tot gegevens te beheren.

## <span id="page-21-2"></span>04. 03. 01 Klantgegevens

Dit zijn de klantgegevens. Administratoren kunnen hier een logo uploaden van de organisatie. Het is niet mogelijk om eigen contactgegevens aan te passen. Indien de administrator contactgegevens wilt wijzigen, dient de administrator contact op te nemen met BCI Gebouw.

#### <span id="page-21-3"></span>04. 03. 02 Licentiebeheer

Hier zijn licentiegegevens inzichtelijk en kunnen gebruikers 'Teams' aanmaken. Teams bestaan uit teamleden (gebruikers) met specifieke rechten. Zodra een team gekoppeld is aan een gebouw

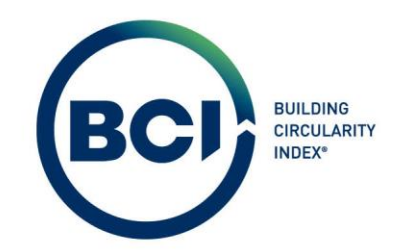

kunnen alleen deze gekoppelde gebruikers het gebouw en scenario's bekijken. Onder dit tabblad vind je de volgende sub tabbladen:

Licenties: Hier zijn licentiegegevens inzichtelijk zoals het type licentie, de startdatum en einddatum van de licentie, het aantal (resterende) credits en of deze nog actief is. Actieve licenties worden automatisch vernieuwd zodra de einddatum bereikt is. Gebruikers kunnen een licentie verhogen, aanpassen of deactiveren door contact op te nemen met BCI Gebouw.;

Teams: Stel teams samen door teamleden toe te voegen of te verwijderen. Teamleden hebben toegang tot de gebouwen waaraan hun specifieke team is toegewezen. Teamleden kunnen aan meerdere teams tegelijkertijd toegewezen worden.

## <span id="page-22-0"></span>04. 03. 03 Teambeheer

Onder is het mogelijk om teams te koppelen aan gebouwen en om nieuwe teamleden aan te maken van nieuwe gebruikers.

Gebouwen: Hier kunnen gebruikers bestaande gebouwen bekijken en teams koppelen aan

gebouwen, waarna dit team toegang krijgt tot deze gebouwen.

Teamleden: Maak hier nieuwe teamleden aan. Teamleden hebben toegang tot de gebouwen waaraan hun team is toegewezen. Teamleden kunnen in meerdere teams tegelijk acteren.

Let op: Gebouwen die niet aan een team zijn toegewezen, zijn zichtbaar voor alle gebruikers binnen je eigen organisatie!

2023-Gebruikershandleiding BCI Gebouw-V2.0 **Pagina 23** Pagina 23

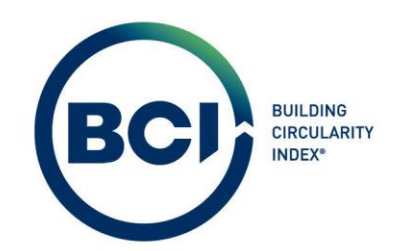

# <span id="page-23-0"></span>05 Basisfunctionaliteiten

<span id="page-23-1"></span>05.01 Nieuwe gebruikers aanmaken

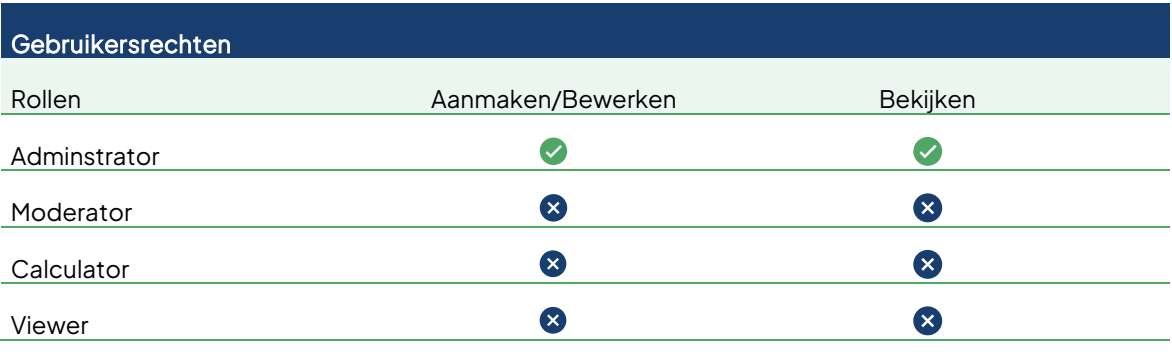

Het aanmaken en beheren van gebruikersaccounts in de BCI Gebouw-software is een cruciaal onderdeel om de toegangscontrole en beveiliging te waarborgen. In de BCI Gebouw-software zijn er verschillende gebruikersrollen, elk met specifieke rechten en toegangsniveaus.

Let op: Het systeem waarborgt de beveiliging en privacy van gegevens door gebruikers specifieke rollen en rechten toe te kennen. Het garandeert dat alleen bevoegde personen toegang hebben tot gevoelige informatie, terwijl anderen alleen leesrechten hebben voor bekijken en analyseren van gegevens. Zorg ervoor dat elke nieuwe gebruiker de juiste rol en rechten toegewezen krijgt, zodat het systeem veilig en efficiënt wordt beheerd.

## <span id="page-23-2"></span>05.01. 01 Administrator

Kan alle aspecten van het systeem beheren, inclusief contactgegevens, licenties, projecten, teams, teamleden, gebouwen en scenario's. Heeft het hoogste niveau van toegangsrechten.

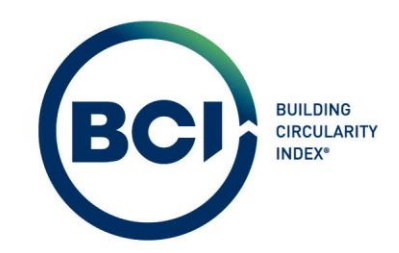

#### <span id="page-24-0"></span>05.01. 02 Moderator

Bedoeld voor projectleiders in een organisatie. Kan alle projecten, teams, gebouwen en scenario's beheren. Zelfs als ze geen onderdeel zijn van het projectteam. (zie[: 0\)](#page-36-0) Heeft bevoegdheden om gebouwen aan te maken door licentiecredits te gebruiken en teams te beheren om toegang tot gebouwen te geven binnen het systeem.

## <span id="page-24-1"></span>05.01. 03 Calculator

Kan alleen scenario's beheren als lid van een team dat is gekoppeld aan een specifiek gebouw. Kan scenario's uitvoeren en beheren, maar heeft geen toegang om nieuwe gebouwen aan te maken waarvoor licentiecredits worden verbruikt.

## <span id="page-24-2"></span>05.01. 04 Viewer

Kan alleen scenario's bekijken als lid van een team dat is gekoppeld aan gebouwen. Heeft alleen leesrechten en kan geen wijzigingen aanbrengen op geen enkel niveau.

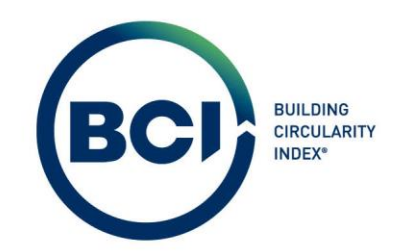

- 1. Navigeer naar 'Gebruikersbeheer' in het linker navigatiepaneel;
- 2. Selecteer 'Toevoegen gebruiker'
- 3. Een nieuw formulier verschijnt met gebruikersgegevens;
- 4. Vul een gebruikersnaam in;

Let op: Een gebruikersnaam moet uniek zijn. Gebruikers die voor meerdere organisaties werken, dienen apart aangemaakt te worden door desbetreffende organisatie. Deze gebruikers ontvangen dus unieke login gegevens per organisatie.

- 5. Vul een begindatum in. Nieuw aangemaakte gebruikers kunnen pas inloggen vanaf dit moment;
- 6. Vul een einddatum in. Gebruikers met een einddatum kunnen niet meer inloggen vanaf dit moment. Laat de einddatum leeg als dit niet gewenst is;
- 7. Selecteer een gebruikersaccountgroep. Dit bepaalt de rechten van de gebruiker.

Let op: Het systeem waarborgt de beveiliging en privacy van gegevens door gebruikers specifieke rollen en rechten toe te kennen. Het garandeert dat alleen bevoegde personen toegang hebben tot gevoelige informatie, terwijl anderen alleen leesrechten hebben voor bekijken en analyseren van gegevens. Zorg ervoor dat elke nieuwe gebruiker de juiste rol en rechten toegewezen krijgt, zodat het systeem veilig en efficiënt wordt beheerd.

- 8. Vul de persoonsgegevens in;
- 9. Selecteer de taal 'Nederlands'.

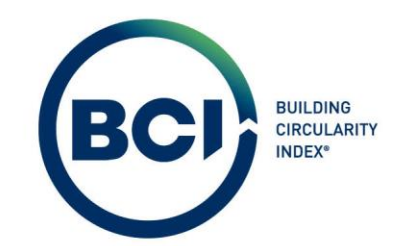

Let op: Op dit moment is alleen de Nederlandse versie volledig en vertaald. BCI Gebouw werkt eraan om ook andere talen beschikbaar te maken voor gebruikers. BCI Gebouw adviseert om geen andere taal in te stellen voor gebruikers.

- 10. Maak een E-mailadres aan voor de gebruiker door '+'te selecteren achter E-mailadres gebruiker.
- 11. Een nieuw venster verschijnt. Maak het E-mailadres aan en selecteer 'Verzenden'.
- 12. Selecteer het aangemaakt E-mailadres door '>' te selecteren achter E-mailadres gebruiker.
- 13. Een nieuw venster verschijnt. Selecteer het aangemaakt E-mailadres in de lijst en selecteer 'Verzenden';
- 14. Als alle informatie ingevuld is, selecteer dan 'Verzenden' in het hoofdformulier.

De nieuw aangemaakte gebruiker ontvangt automatisch een E-mail met gebruikersgegevens en een tijdelijk wachtwoord. De gebruiker een eigen wachtwoord in te stellen bij de eerste keer inloggen.

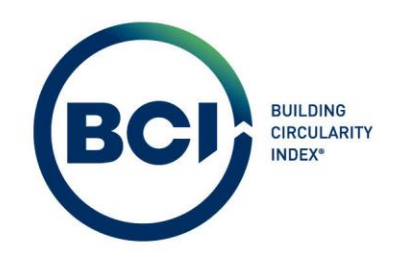

## <span id="page-27-0"></span>05.01. 05 Bestaande gebruikers deactiveren

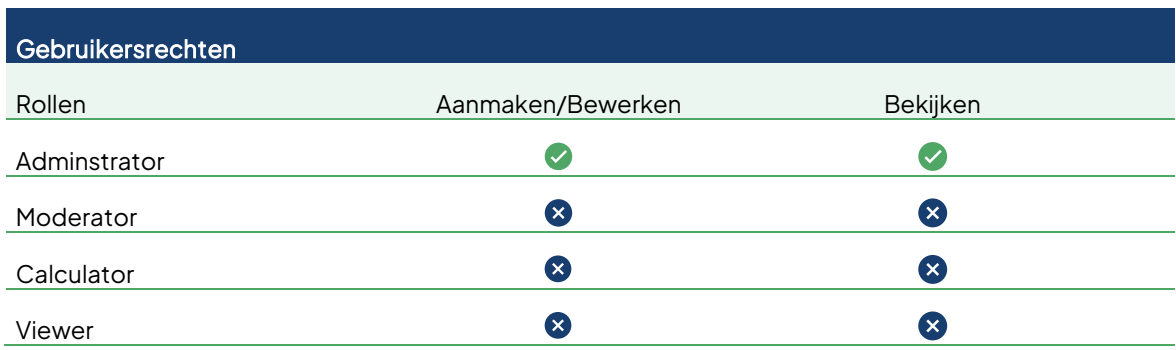

Het is niet mogelijk om gebruikers permanent te verwijderen uit een account. Het is wel mogelijk om bestaande gebruikers te deactiveren door een einddatum in te vullen.

- 1. Navigeer naar 'Gebruikersbeheer' in het linker navigatiepaneel;
- 2. Zoek de gebruiker in de lijst die je wilt deactiveren;
- 3. Selecteer de gebruiker die je wilt deactiveren;
- 4. Selecteer 'Bewerken' onder het rechter detailinformatie venster;
- 5. Een nieuw venster verschijnt;
- 6. Vul een einddatum in voor de gebruiker;
- 7. Selecteer 'Verzenden'.

De gebruiker kan niet meer inloggen vanaf de ingestelde einddatum en heeft dus geen toegang meer

tot de gegevens in BCI Gebouw.

2023-Gebruikershandleiding BCI Gebouw-V2.0 **Pagina 28** Pagina 28

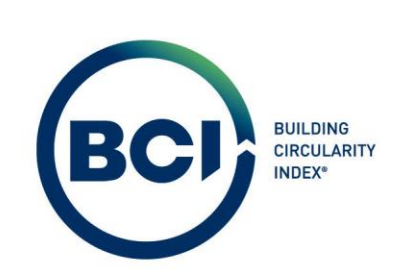

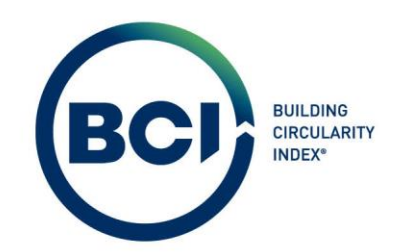

## <span id="page-29-0"></span>05.01.06 Inactieve gebruikers reactiveren

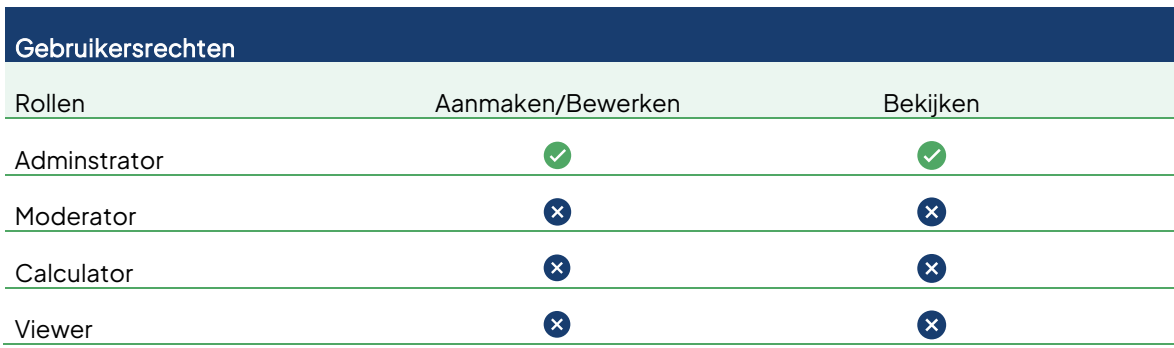

Het is mogelijk om inactieve gebruikers te reactiveren door de einddatum aan te passen naar een einddatum is de toekomst.

- 1. Navigeer naar 'Gebruikersbeheer' in het linker navigatiepaneel;
- 2. Selecteer 'Tonen inactieve gebruikersaccounts'. Hierdoor worden inactieve gebruikers ook zichtbaar.
- 3. Zoek de gebruiker in de lijst die je wilt reactiveren;
- 4. Selecteer de gebruiker die je wilt reactiveren;
- 5. Selecteer 'Bewerken' onder het rechter detailinformatie venster;
- 6. Een nieuw venster verschijnt;
- 7. Verwijder de einddatum of vul een einddatum in die in te toekomst ligt. ;
- 8. Selecteer 'Verzenden'.

De gebruiker kan inloggen vanaf tot de ingestelde einddatum en heeft dus toegang tot de gegevens in BCI Gebouw.

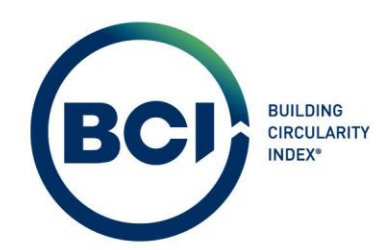

#### <span id="page-30-0"></span>05.02 Het maken van teamleden

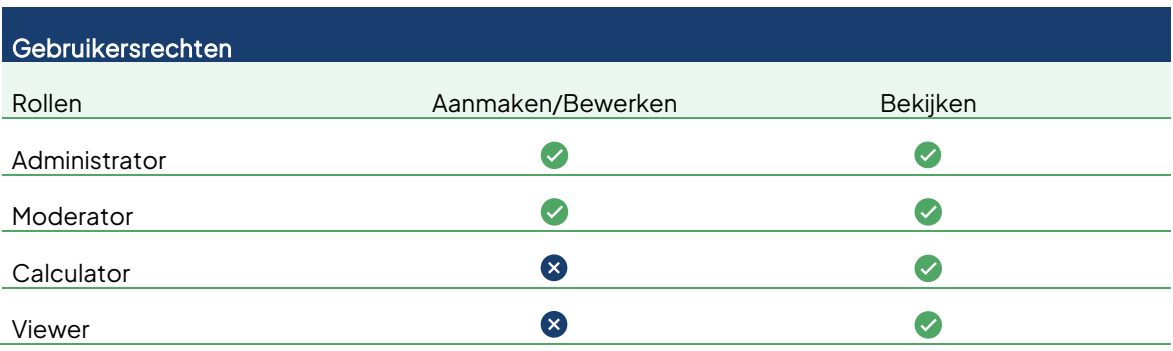

Het aanmaken en beheren van teams is essentieel om te bepalen welke gebruikers toegang hebben tot specifieke gebouwen. Alleen Administrators en Moderators kunnen teams en teamleden aanmaken. Het is alleen mogelijk om een teamlid aan te maken, nadat een gebruiker aangemaakt is. Zi[e 05.01.](#page-23-1)

- 1. Navigeer naar 'licentiebeheer' onder 'BCI Gebouw' in het linker navigatiepaneel;
- 2. Navigeer naar het sub tabblad 'Teamleden' onder het tabblad 'Teambeheer'.
- 3. Selecteer 'Toevoegen' in het rechter actiepaneel;
- 4. Selecteer 'Selecteer een waarde' in het veld 'Teamlid'.
- 5. Een nieuw venster verschijnt.
- 6. Kies de gebruiker die je toe wilt voegen als teamlid;
- 7. Selecteer 'ok';
- 8. Vul een naam in;
- 9. Selecteer 'Opslaan' onder het rechter actiepaneel;

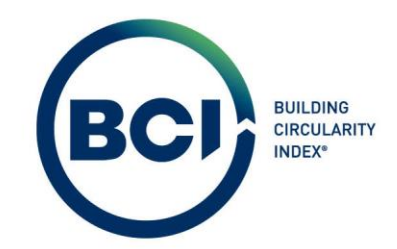

Het teamlid is nu aangemaakt en klaar om toegevoegd te worden aan een team.

## <span id="page-31-0"></span>05.03 Het maken van een nieuw team

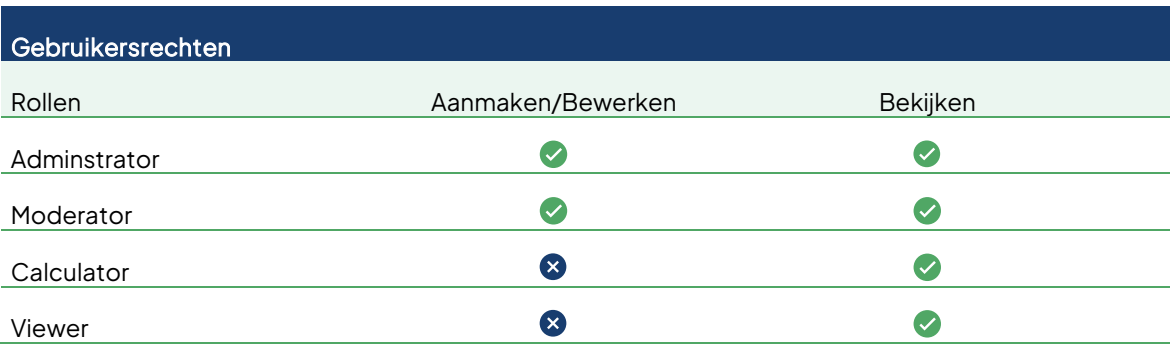

## <span id="page-31-1"></span>05.03. 01 Team aanmaken

Teams maken het mogelijk om gebruikers toegang te geven tot gebouwen in BCI Gebouw. Gebruikers zien alleen de teams waaraan zij gekoppeld zijn. Gebruikers met de rol 'administrator' of 'moderator' hebben altijd toegang tot alle gebouwen. Gebruikers met de rol 'calculator' of 'viewer' hebben alleen toegang tot de gebouwen waar een team aan gekoppeld is waarvan zij onderdeel zijn. Het aantal teamleden in een team is ongelimiteerd. Je kunt teams onbeperkt gebruiken voor meerdere gebouwen.

- 1. Navigeer naar 'licentiebeheer' onder 'BCI Gebouw' in het linker navigatiepaneel;
- 2. Navigeer naar het sub tabblad 'Team' onder het tabblad 'Licentiebeheer';
- 3. Selecteer 'Toevoegen' in het actiepaneel aan de rechterzijde;
- 4. Vul een teamnaam in;

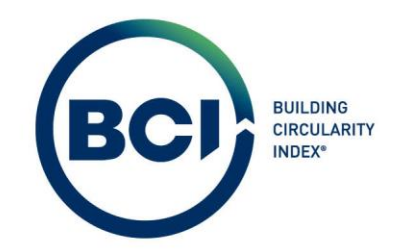

5. Selecteer 'Opslaan' onder het actiepaneel aan de rechterzijde;

De gebruiker die het team aanmaakt wordt automatisch aan het team toegevoegd als 'Projectleider'.

Een 'Projectleider' heeft niet méér rechten dan andere teamleden.

Let op: Het is niet meer mogelijk om een team te verwijderen nadat een team aangemaakt is.

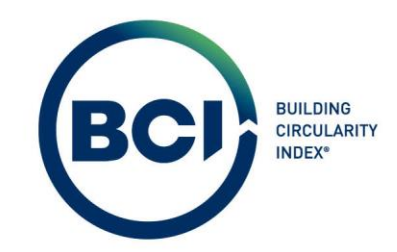

## <span id="page-33-0"></span>05.03. 02 Teamlid koppelen aan een team

Het is mogelijk om teamleden te koppelen via de 'Teams' en de 'Teamleden' pagina. Hiermee maak je gebruikers lid van een team. Gebruikers met de rol 'calculator' of 'viewer' hebben alleen toegang tot de gebouwen waar een team aan gekoppeld is waarvan zij onderdeel zijn.

- 1. Navigeer naar 'licentiebeheer' onder 'BCI Gebouw' in het linker navigatiepaneel;
- 2. Navigeer naar het sub tabblad 'Team' onder het tabblad 'Licentiebeheer';
- 3. Selecteer een team in de lijst;
- 4. Selecteer 'Teamlid koppelen' in het actiepaneel aan de rechterzijde;
- 5. Een nieuw venster verschijnt. Zoek in de linkerzijde de 'vrije' teamleden op die je aan het team wilt koppelen;
	- a) Selecteer 1 teamlid;
	- b) Selecteer meerdere teamleden door de CTRL knop in te houden;
	- c) Selecteer alle teamleden door 'Alle'te selecteren onderaan de lijst;
- 6. Verplaats de 'vrije' teamleden naar rechts door de pijl naar rechts te selecteren in het midden van het venster;
- 7. Selecteer 'OK' onder het actiepaneel aan de rechterzijde;

Let op: Als een specifieke gebruiker niet voorkomt in de teamleden lijst, dan is de gebruiker nog niet als teamlid aangemaakt.

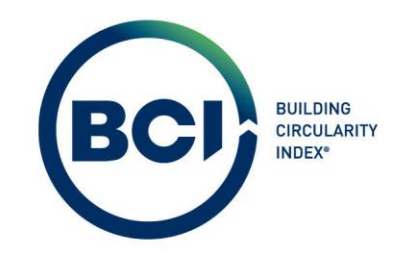

## <span id="page-34-0"></span>05.03. 03 Teamlid verwijderen uit een team

Teamleden kunnen op ieder gewenst moment verwijderd worden door administratoren of moderatoren. Hierdoor verliezen calculators en viewers hun toegang tot de gebouwen waaraan het team gekoppeld is.

- 1. Navigeer naar 'licentiebeheer' onder 'BCI Gebouw' in het linker navigatiepaneel;
- 2. Navigeer naar het sub tabblad 'Team' onder het tabblad 'Licentiebeheer'.
- 3. Selecteer een team in de lijst;
- 4. Selecteer 'Teamlid koppelen' in het actiepaneel aan de rechterzijde;
- 5. Een nieuw venster verschijnt. Zoek in de rechterzijde de 'in gebruik' teamleden op die je uit het team wilt verwijderen;
	- a) Selecteer 1 teamlid;
	- b) Selecteer meerdere teamleden door de CTRL knop in te houden;
	- c) Selecteer alle teamleden door 'Alle'te selecteren onderaan de lijst;
- 6. Verplaats de 'in gebruik' teamleden naar links door de pijl naar links te selecteren in het midden van het venster;
- <span id="page-34-1"></span>7. Selecteer 'OK' onder het actiepaneel aan de rechterzijde;

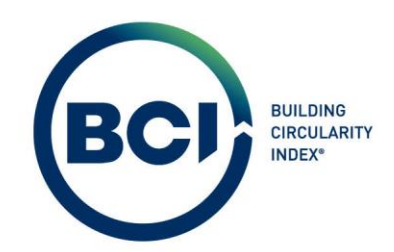

## <span id="page-35-0"></span>05.04 Het maken van een nieuw project

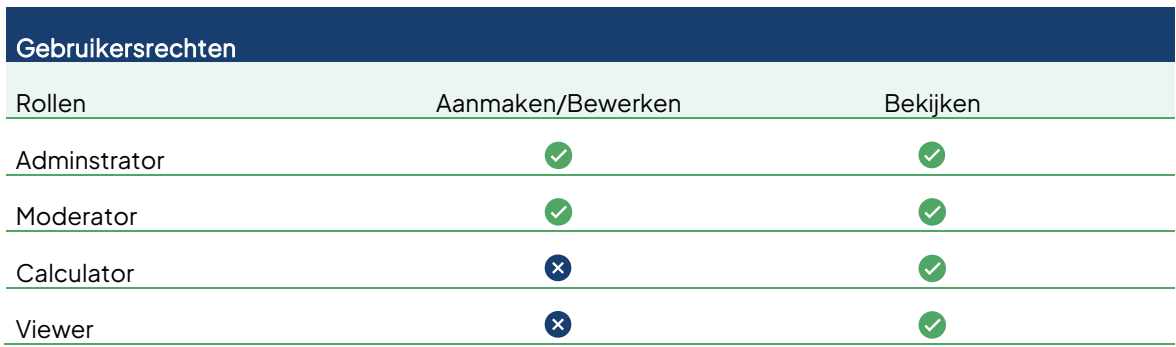

#### <span id="page-35-1"></span>05.04.01 Project aanmaken

Voordat je een berekening kan maken dien je een project aan te maken pas nadat je één of meerdere projecten aangemaakt hebt kun je verder met het aanmaken van een gebouw. Het projecten tabblad is bedoeld om overzicht te behouden en specifieke gebouwen te groeperen in een projectenstructuur.

- 1. Navigeer naar 'BCI Circulariteit';
- 2. Navigeer naar 'Projecten' onder het tabblad 'Projecten';
- 3. Selecteer 'Toevoegen' in het actiepaneel aan de rechterzijde;
- 4. Vul een projectnaam in;
- 5. Selecteer 'Opslaan' onder het actiepaneel aan de rechterzijde;

## <span id="page-35-2"></span>05.04. 02 Project verwijderen

Het is ook mogelijk om projecten te verwijderen. Selecteer hiervoor 'Verwijderen' in het actiepaneel

aan de rechterzijde.
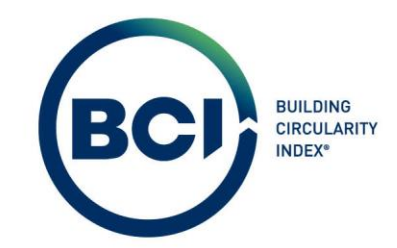

<span id="page-36-0"></span>Let op: Verwijderen is permanent. Gegevens kunnen niet hersteld worden. Het is niet meer mogelijk om projecten te verwijderen als het project gebouwen bevat. In dat geval verschijnt een foutmelding.

2023-Gebruikershandleiding BCI Gebouw-V2.0 et al. et al. et al. et al. et al. et al. et al. et al. et al. et a

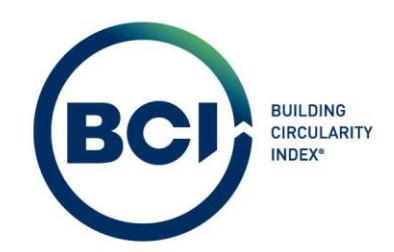

### 05.05 Het maken van een nieuw gebouw

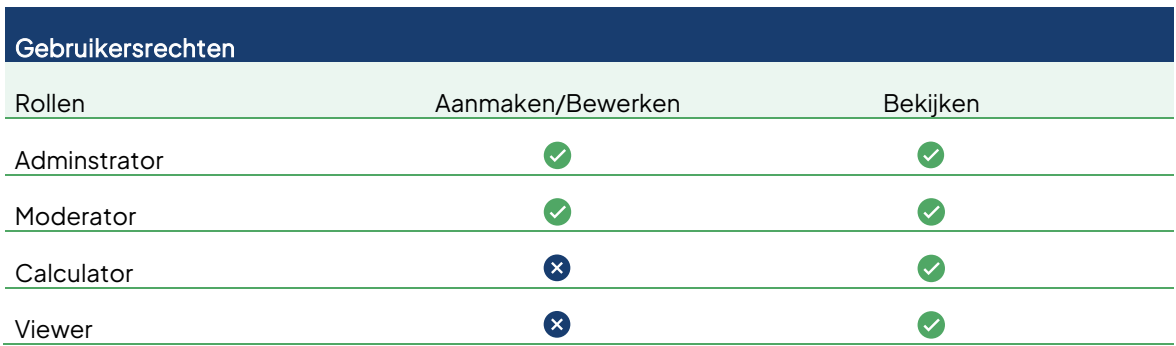

#### 05.05.01 Gebouw aanmaken

Voor het aanmaken van een gebouw wordt één credit van de licentie gebruikt. Gebouwen krijgen automatisch een 'startdatum' een 'einddatum' (1 jaar na startdatum) en 4 'resterende rapportages'. Het gebouw en alle onderliggende scenario's worden na het verstrijken van de einddatum, of zodra het aantal rapportages bereikt is, automatisch inactief. Zi[e 0](#page-80-0) voor een toelichting op rapportages Gebruikers kunnen in de tussentijdse periode voor één gebouw onbeperkt scenario's aanmaken. Resultaten worden live berekend bij iedere aanpassing.

- 1. Navigeer naar 'BCI Circulariteit';
- 2. Navigeer naar 'Projecten' onder het tabblad 'Projecten';
- 3. Selecteer het project in de lijst waarin je een gebouw wilt aanmaken;
- 4. Navigeer naar 'Gebouwen' onder het tabblad 'Gebouwen';
- 5. Selecteer 'Toevoegen' in het actiepaneel aan de rechterzijde;
- 6. Vul alle verplichte velden in onder het tabblad 'Algemeen';
- 7. Selecteer 'Opslaan' onder het actiepaneel aan de rechterzijde;

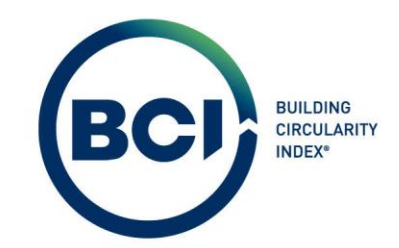

Let op: Een gebouw aanmaken kost altijd 1 credit van de licentie. De gebruiker ontvangt een foutmelding indien het aantal credits op de licentie ontoereikend is. Het credit wordt verbruikt zodra het gebouw opgeslagen wordt. Het is niet mogelijk om een gebouw te verwijderen. Zi[e 02.01](#page-12-0) voor een uitgebreide toelichting over licenties en het aanschaffen van licenties.

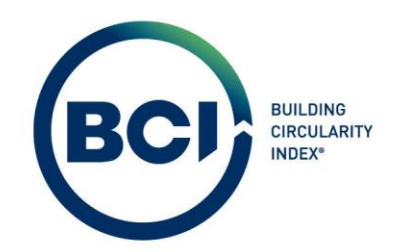

## 05.06 Team koppelen aan een gebouw.

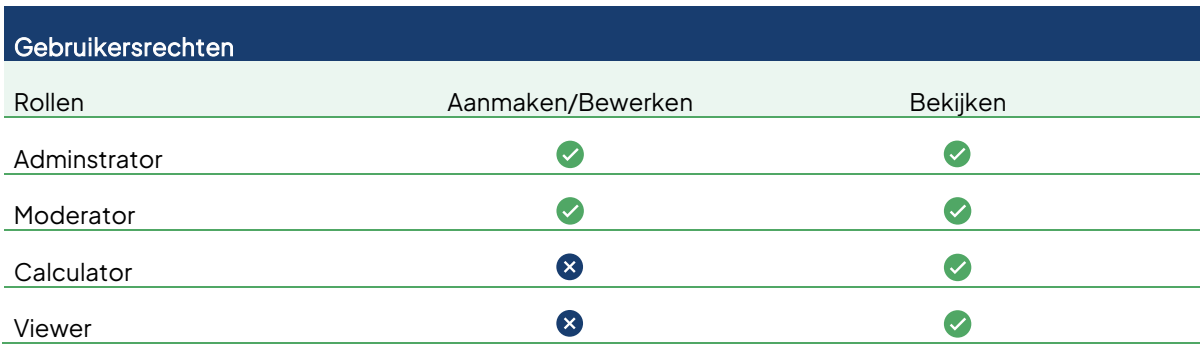

Teams maken het mogelijk om gebruikers toegang te geven tot gebouwen in BCI Gebouw. Gebruikers zien alleen de teams waaraan zij gekoppeld zijn. Gebruikers met de rol 'administrator' of 'moderator' hebben altijd toegang tot alle gebouwen. Gebruikers met de rol 'calculator' of 'viewer' hebben alleen toegang tot de gebouwen waar een team aan gekoppeld is waarvan zij onderdeel zijn. Zi[e 0](#page-36-0) voor een uitgebreide toelichting over het gebruik van teams in BCI Gebouw.

- 1. Navigeer naar 'licentiebeheer' onder 'BCI Gebouw' in het linker navigatiepaneel;
- 2. Navigeer naar het sub tabblad 'Gebouwen' onder het tabblad 'Teambeheer'.
- 3. Selecteer een gebouw in de lijst van gebouwen;
- 4. Selecteer 'Selecteer een waarde' **in** het veld 'Team';
- 5. Een nieuw venster verschijnt. Selecteer het team die je wilt koppelen aan het gebouw.
- 6. Selecteer 'OK';
- 7. Selecteer 'Opslaan' onder het actiepaneel aan de rechterzijde;

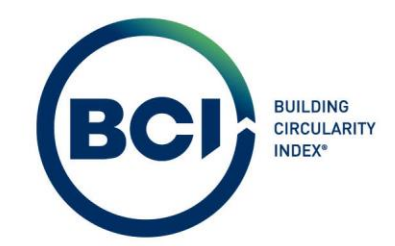

Tip: Het aantal teamleden in een team is ongelimiteerd. Je kunt teams onbeperkt gebruiken voor

meerdere gebouwen.

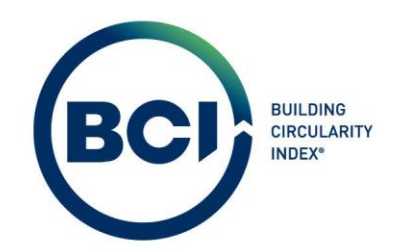

## 05.07 Het maken van een nieuw scenario

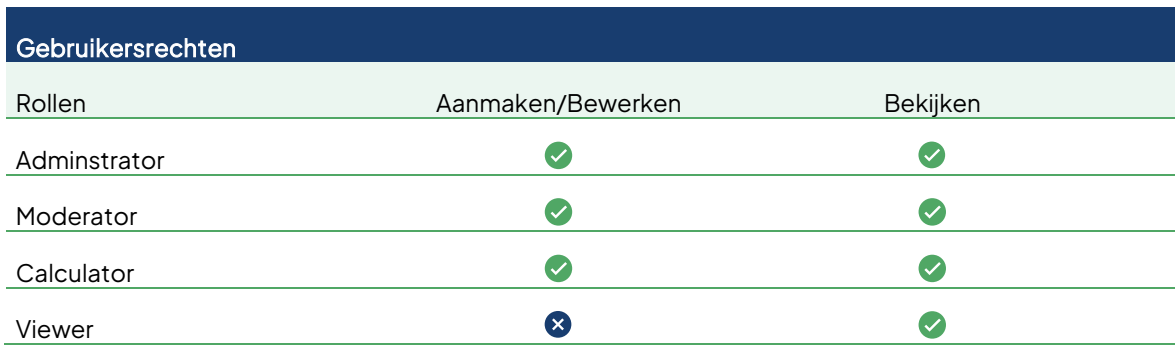

### 05.07. 01 Scenario aanmaken

Een scenario bevat alle informatie en berekeningsresultaten op gebouwniveau. Scenario's kunnen onbeperkt aangemaakt worden binnen een gebouw. Zo is het mogelijk om verschillende circulaire 'scenario's' te maken. Scenario's kunnen ook gerapporteerd worden in een BCI Gebouw rapport waarin alle resultaten in een overzichtelijk PDF rapport gepresenteerd worden. Scenario's kunnen 4 keer gerapporteerd worden waarna het gebouw inactief wordt. Een 'gesloten' scenario kan niet gewijzigd worden om te voorkomen dat gebruikers ongewenst aanpassingen doorvoeren in een definitief scenario.

- 1. Navigeer naar 'BCI Circulariteit';
- 2. Navigeer naar 'Projecten' onder het tabblad 'Projecten';
- 3. Selecteer het project in de lijst waarin je een scenario wilt aanmaken;
- 4. Navigeer naar 'Gebouwen' onder het tabblad 'Gebouwen';
- 5. Selecteer het Gebouw in de lijst waarin je een Scenario wilt aanmaken;
- 6. Navigeer naar het tabblad 'Scenario's'

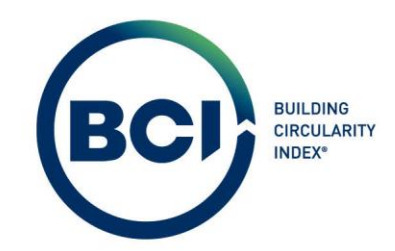

- 7. Selecteer 'Toevoegen' in het actiepaneel aan de rechterzijde;
- 8. Vul alle verplichte velden in onder het tabblad 'Algemeen';
- 9. Vul indien gewenst een uitgebreide toelichting in op het tabblad 'extra informatie'. Dit wordt ook op het rapport weergegeven.
- 10. Selecteer 'Opslaan' onder het actiepaneel aan de rechterzijde;

Bij het aanmaken van een scenario worden automatisch NL/SfB classificaties gekoppeld aan het scenario in het tabblad 'producten'. De NL/SfB classificaties fungeren als leidraad voor gebruikers om een gebouw op een logische manier te modelleren en als hulpmiddel om te controleren of alle producten in een gebouw toegevoegd zijn aan de berekening.

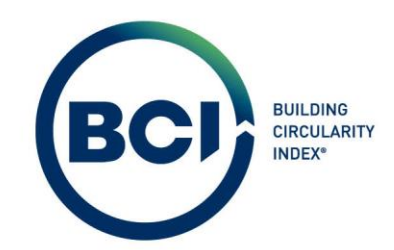

Hieronder volgt een toelichting op de beschikbare velden die niet voor zich spreken.

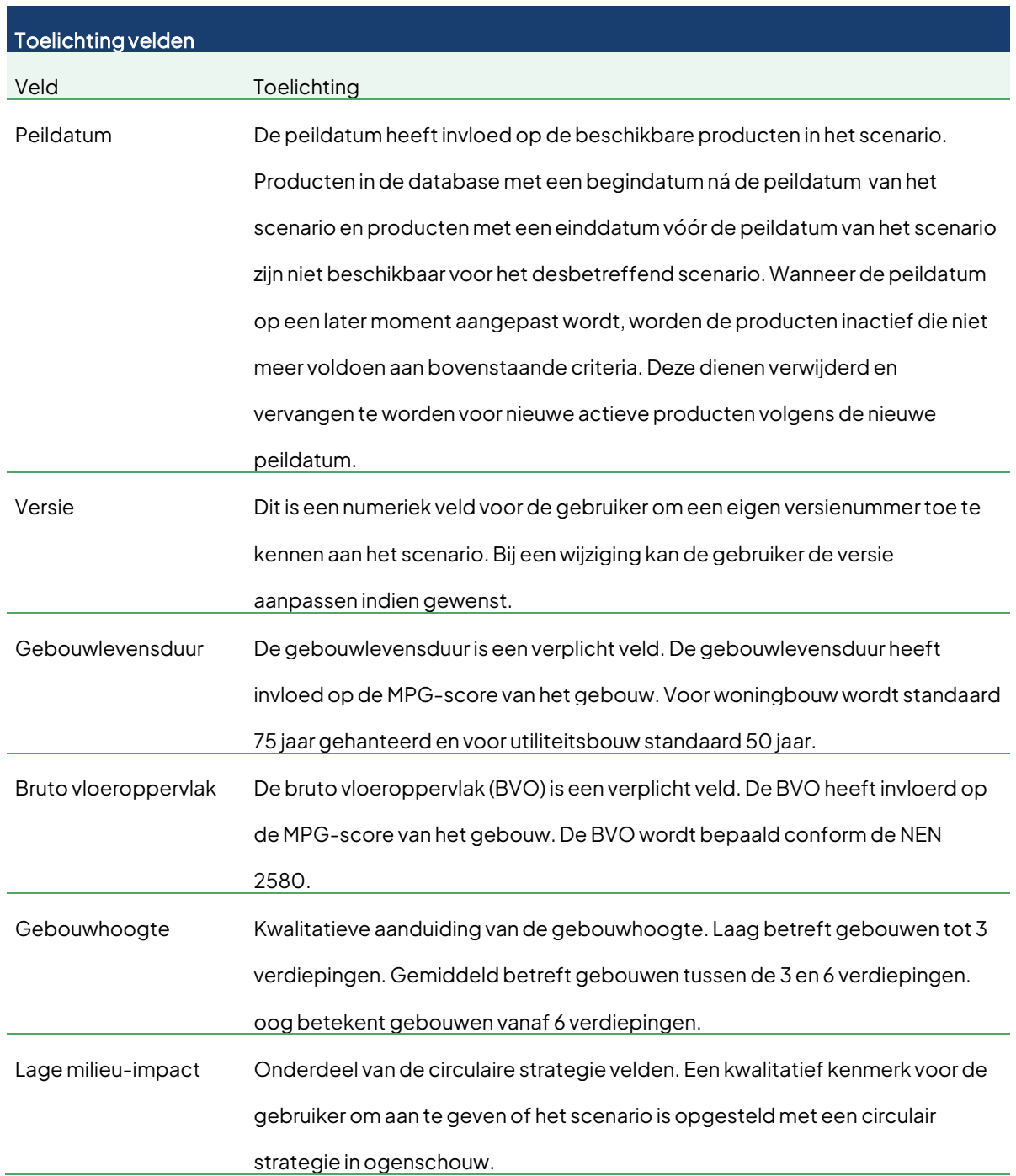

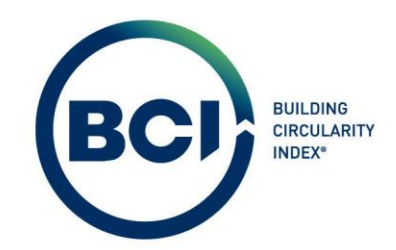

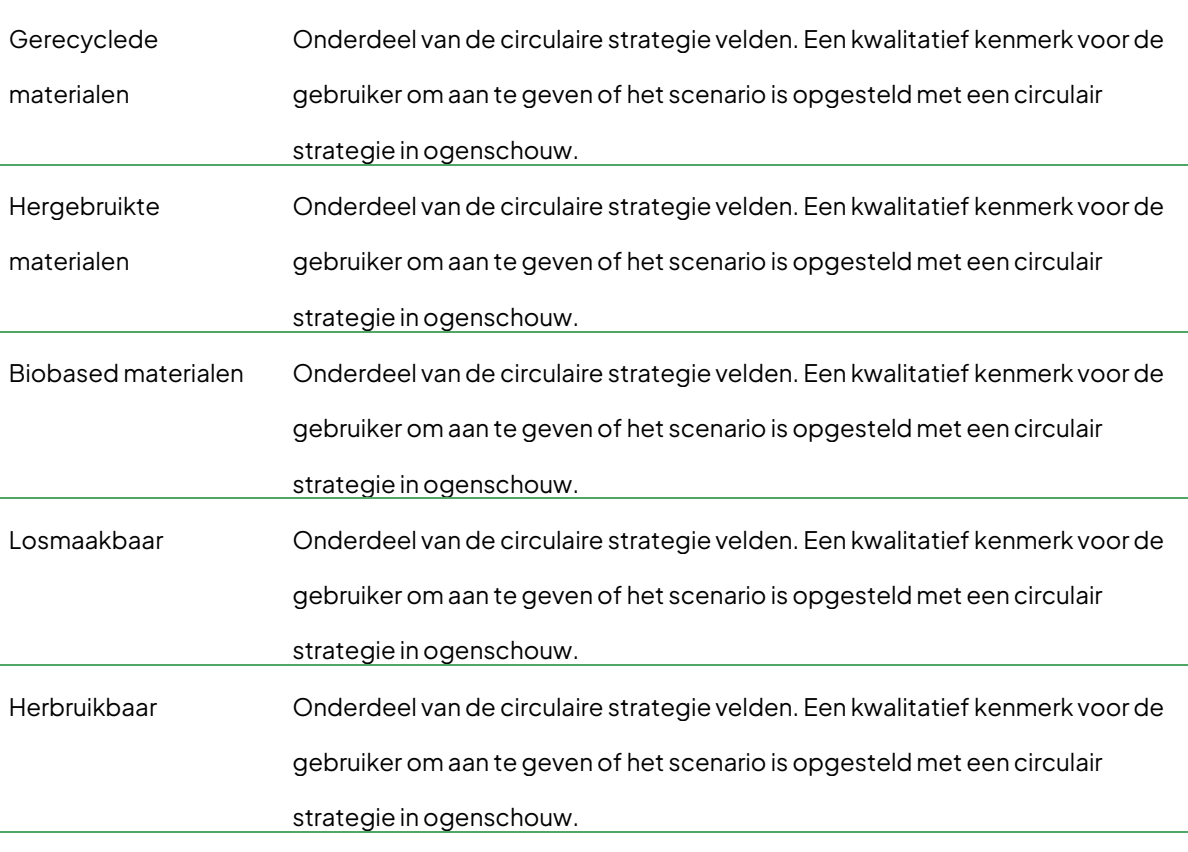

Tip: Alle onderstreepte velden in BCI Gebouw geven dezelfde toelichting als hierboven als tooltip.

2023-Gebruikershandleiding BCI Gebouw-V2.0 et al. et al. et al. et al. et al. et al. et al. et al. et al. et a

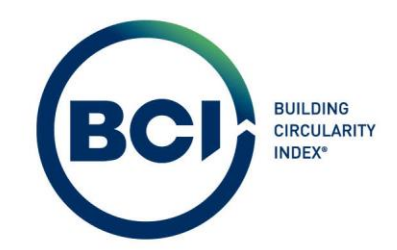

#### 05.07. 02 Scenario uitgebreid kopiëren

Let op: Bij het kopieren van een scenario wijzigen de code's van productklasses. Hierdoor komt dit niet meer overeen met de NL/SfB code op het PDF rapport.Je kunt de code op een productklasse handmatig aanpassen naar de juiste NL/SfB code. BCI Gebouw werkt aan een update om dit op te lossen. Houd de website ww w. bcigebouw. nl in de gaten voor meer infomratie over updates.

Het is mogelijk om scenario's uitgebreid te kopiëren inclusief alle onderliggende gegevens en resultaten. Hierdoor kun je eerst een scenario opstellen om vervolgens optimalisaties uit te voeren in een kopie van dit scenario. Er wordt geen progressiebalk weergegeven bij het kopiëren van een scenario. Het kopiëren van een scenario neemt enige tijd in beslag, afhankelijk van het aantal toegevoegde producten en/of elementen. Wacht indien nodig een minuut en vernieuw de lijst door 'lijst vernieuwen'  $\mathbf C$  te selecteren.

- 1. Navigeer naar 'BCI Circulariteit';
- 2. Navigeer naar 'Projecten' onder het tabblad 'Projecten';
- 3. Selecteer het project in de lijst waarin je een scenario wilt kopiëren;
- 4. Navigeer naar 'Gebouwen' onder het tabblad 'Gebouwen';
- 5. Selecteer het Gebouw in de lijst waarin je een Scenario wilt kopiëren;
- 6. Navigeer naar het tabblad 'Scenario's'
- 7. Selecteer 'Uitgebreid kopiëren' in het actiepaneel aan de rechterzijde;

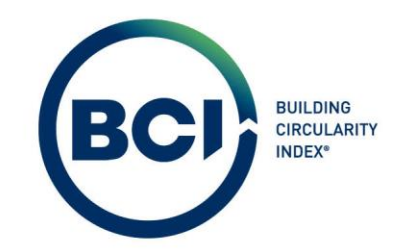

- 8. Een nieuw venster verschijnt. Zorg ervoor dat alle opties (producten, schaalbare dimensies en scenariocategorieresultaten) aangevinkt zijn voordat je "Ok" selecteert.
- 9. Het Scenario inclusief alle onderliggende producten, elementen en resultaten worden gekopieerd en toegevoegd als nieuw scenario. Wacht indien nodig een minuut en vernieuw de lijst door 'lijst vernieuwen'  $\bigcirc$  te selecteren.

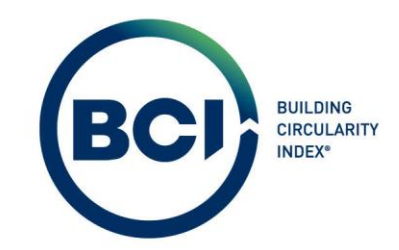

### 05.07. 03 Scenario verwijderen

Het is mogelijk om een scenario permanent te verwijderen. Gegevens kunnen niet hersteld worden. Het is niet mogelijk om scenario's te verwijderen als het scenario de status 'Slot', 'Rapport', of 'Gevalideerd' heeft of als het scenario gegevens bevat zoals classificaties, producten, elementen of Layers of Brand. In dat geval verschijnt een foutmelding. Open dan eerst het scenario en verwijder alle onderliggende gegevens en resultaten.

- 1. Navigeer naar 'BCI Circulariteit';
- 2. Navigeer naar 'Projecten' onder het tabblad 'Projecten';
- 3. Selecteer het project in de lijst waarin je een scenario wilt verwijderen;
- 4. Navigeer naar 'Gebouwen' onder het tabblad 'Gebouwen';
- 5. Selecteer het Gebouw in de lijst waarin je een Scenario wilt verwijderen;
- 6. Navigeer naar het tabblad 'Scenario's';
- 7. Selecteer het scenario in de lijst die je wilt verwijderen;
- 8. Controleer of het scenario open is;
	- a) Selecteer de statusovergang 'Open' in het actiepaneel aan de rechterzijde indien het scenario niet open is;
- 9. Controleer of het scenario classificaties, producten, elementen of Layers of Brand bevat.
- 10. Navigeer naar 'Producten' onder het tabblad 'Producten';
	- a) Selecteer 'Alle' onderaan de lijst met producten;
	- b) Selecteer 'Actie voor selectie' in de detailpagina van de producten;
	- c) Een nieuw venster verschijnt. Selecteer 'Verwijderen';
	- d) Alle Classificaties, Producten en Elementen zijn nu verwijderd;

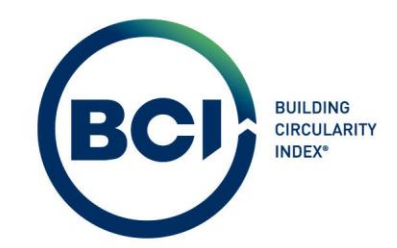

- e) Indien één of meerdere foutmeldingen verschijnen, dan is het scenario mogelijk niet open. Ga dan terug naar stap 8;
- 11. Navigeer naar 'Layers of Brand' onder het tabblad 'Producten';
	- a) Selecteer 'Alle' onderaan de lijst met producten;
	- b) Selecteer 'Actie voor selectie' in de detailpagina van de producten;
	- c) Een nieuw venster verschijnt. Selecteer 'Verwijderen';
	- d) Alle Layers of Brand zijn nu verwijderd;
- 12. Navigeer naar het tabblad 'Scenario's';
- 13. Selecteer het scenario in de lijst die je wilt verwijderen;
- 14. Een nieuw venster verschijnt om te bevestigen dat je het scenario wilt verwijderen;
- 15. Indien één of meerdere foutmeldingen verschijnen, bevat het scenario nog categorieën,

producten, elementen of Layers of Brand. Ga dan terug naar stap 10.

Let op: Verwijderen is permanent. Gegevens kunnen niet hersteld worden. Het is niet mogelijk om scenario's te verwijderen als het scenario gegevens bevat. In dat geval verschijnt een foutmelding.

Verwijder dan eerst alle onderliggende gegevens en resultaten.

2023-Gebruikershandleiding BCI Gebouw-V2.0 **Pagina 49** Pagina 49

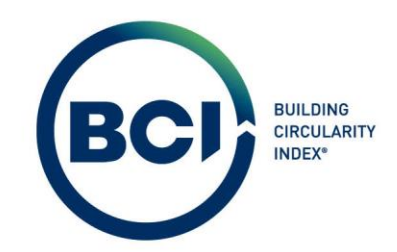

#### 05.07. 04 Peildatum scenario aanpassen

Let op: Het is mogelijk om achteraf de peildatum van een scenario aan te passen. In deze versie van BCI Gebouw worden producten in de berekening nog niet automatisch gedeactiveerd als deze niet meer valide zijn bij een aanpassing van de peildatum. De gebruiker dient zelf niet valide producten te zoeken, verwijderen en vervangen. BCI Gebouw werkt aan een update waarbij producten die niet meer valide zijn automatisch gedeactiveerd worden. Houd de w ebsite www. bcigebouw. nl in de gaten voor meer informatie.

# 05.07.05 Scenario status

In BCI Gebouw zijn meerdere statussen beschikbaar. Statusovergangen maakt het mogelijk om scenario's, producten en elementen een specifieke status te geven. Aan een status zijn regels gekoppeld.

Statusovergangen zijn te vinden in het actiepaneel aan de rechterzijde. Onderstaande is een overzicht van de statusovergangen en de toelichting.

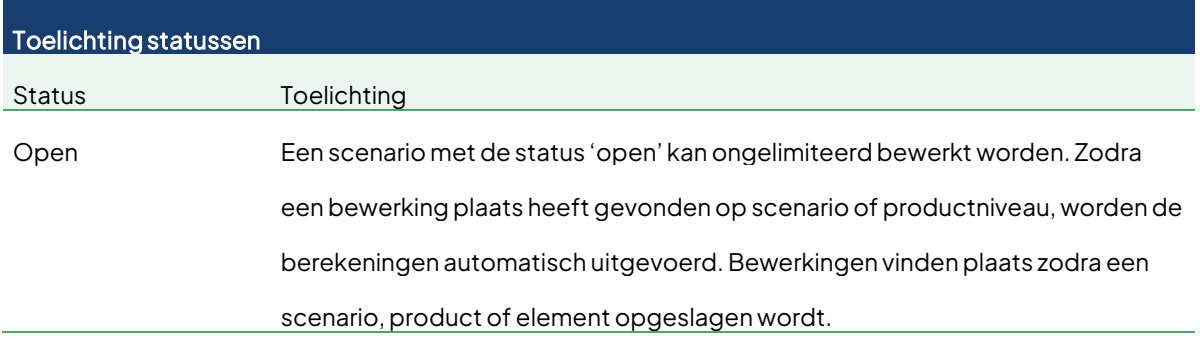

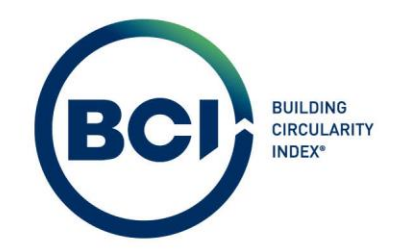

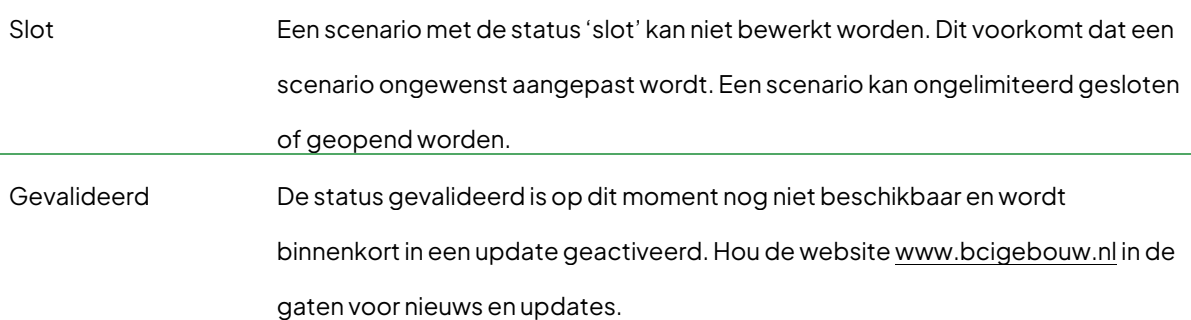

Onderstaand overzicht geeft aan welke statusovergangen beschikbaar zijn. De status gevalideerd is op dit moment nog niet beschikbaar en wordt binnenkort in een update geactiveerd. Hou de website [www.bcigebouw.nl](http://www.bcigebouw.nl/) in de gaten.

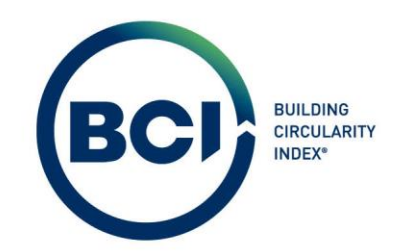

### 05.08 Het toevoegen van producten aan scenario' s

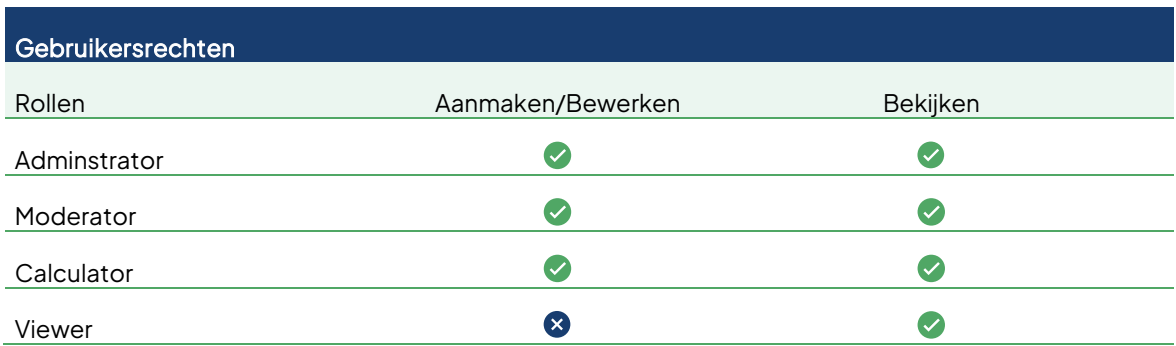

#### <span id="page-51-0"></span>05.08. 01 Product aanmaken

Producten zijn de basis van een BCI Gebouw berekening. BCI Gebouw bevat producten uit de Nationale Milieudatabase en de EPiC database. De Nationale Milieudatabase bevat informatie om de MPG-score te bepalen en de EPiC database bevat informatie om de BCI-score te bepalen. De MPG productdatabase is leidend. Je selecteert altijd een product uit e MPG database en voegt deze toe aan het scenario. BCI Gebouw doet automatisch een suggestie welk BCI-product hierbij past. Het is mogelijk om deze aan te passen. Zi[e 07.02.01](#page-88-0) voor een toelichting op het aanpassen van BCIproducten.

- 1. Navigeer naar 'BCI Circulariteit';
- 2. Navigeer naar 'Projecten' onder het tabblad 'Projecten';
- 3. Selecteer het project in de lijst waarin het scenario zich bevindt waaraan je een product wilt toevoegen;
- 4. Navigeer naar 'Gebouwen' onder het tabblad 'Gebouwen';

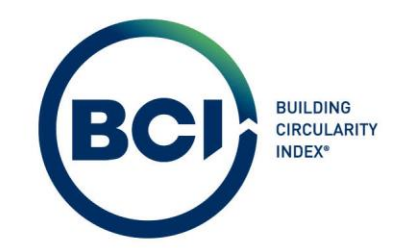

- 5. Selecteer het Gebouw in de lijst waarin het scenario zich bevindt waaraan je een product wilt toevoegen;
- 6. Navigeer naar het tabblad 'Scenario's'
- 7. Selecteer het Scenario in de lijst waarin je een Product wilt toevoegen;
- 8. Navigeer naar 'Producten' onder het tabblad 'Producten';
- 9. Selecteer een NL/SfB categorie in de lijst waarin je een product wilt toevoegen.

Let op: Bij het aanmaken van een scenario zijn standaard NL/SfB categorieën toegevoegd. Het is mogelijk om categorieën te verwijderen of op een later moment toe te voegen. Het is niet mogelijk producten toe te voegen als alle categorieën zijn verwijderd. Het product toevoegen venster filtert automatisch op de gekozen categorie, maar het is mogelijk deze filter te verwijderen en producten uit andere categorieën toe te voegen aan de gekozen categorie. Hierdoor is de gebruiker flexibel in de productkeuze ongeacht van de gekozen categorie.

- 10. Selecteer 'Product toevoegen' in het actiepaneel aan de rechterzijde;
- 11. Een nieuw venster verschijnt om producten toe te voegen.
- 12. Zoek in de productdatabase het meest vergelijkbare product met het product dat toegepast wordt in het gebouw. Gebruik daarvoor de uitgebreide zoek en filteropties in het venster product toevoegen. Zi[e 05.08.05](#page-61-0) voor een toelichting op de mogelijke functies.
- 13. Selecteer het product die je wilt toevoegen.
- 14. Vul de toegepaste hoeveelheid van het product in, in de aangegeven eenheid. Het is niet mogelijk om de eenheid van producten te veranderen. Reken indien nodig de hoeveelheden die bekend zijn om naar de juiste eenheid.

2023-Gebruikershandleiding BCI Gebouw-V2.0 **Pagina 53** Pagina 53

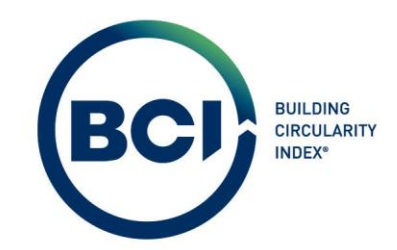

- 15. Indien het een schaalbaar product betreft (gekenmerkt door schaalbaar = ja), klik op verschaling aanpassen in het schaalbaar = ja veld.
- 16. Voer de dimensies in met de juiste eenheden zoals opgegeven in de database;

Let op: De database bevat schaalbare producten, aangeduid met 'ja' in de kolom schaalbaar. Het is mogelijk om de dimensies aan te passen van schaalbare producten door de bewerken knop te selecteren in de kolom 'schaalbaar'. Deze verschijnt zodra een schaalbaar product geselecteerd is. Een nieuw venster verschijnt om de dimensies aan te passen. Selecteer 'opslaan' om de ingegeven waarde(n) op te slaan. Zodra je het product toevoegt wordt het product toegevoegd met de opgegeven dimensies.

- 17. Selecteer 'Product toevoegen' in de rechter bovenhoek van het venster. Je kunt maximaal 1 product tegelijk toevoegen.
- 18. Herhaal stap 12 tot en met 17 totdat alle producten toegevoegd zijn voor de desbetreffende NL/SfB categorie.
- 19. Selecteer het 'Kruisje'rechtsbovenin om het venster te sluiten zodra alle producten toegevoegd zijn voor de desbetreffende NL/SfB categorie.

Let op: Producten worden altijd toegevoegd aan de geselecteerde NL/SfB categorie. Het is ook mogelijk om producten uit andere NL/SfB categorieën toe te voegen door de filter te verwijderen. Het is mogelijk om achteraf producten te verplaatsen naar andere NL/SfB categorieën. Zie [11.](#page-57-0)

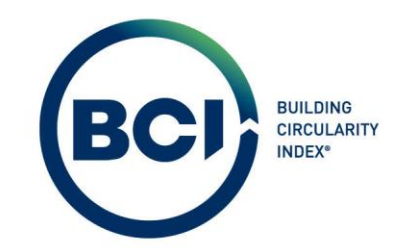

Alle berekeningen op alle niveaus worden direct uitgevoerd in BCI Gebouw. Er zijn twee momenten waarbij de resultaten van een product berekend worden:

- 1. Bij het toevoegen van een product aan een scenario;
- 2. Bij het invoeren van wijzigingen in het velden die van invloed zijn op de berekeningsresultaten. De berekeningen worden uitgevoerd op het moment dat de wijzigingen worden opgeslagen.

Hieronder volgt een toelichting op de beschikbare velden die niet voor zich spreken.

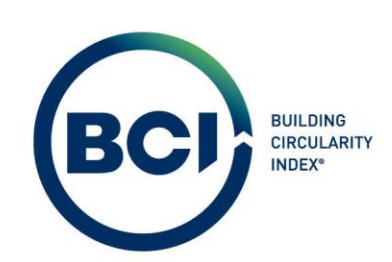

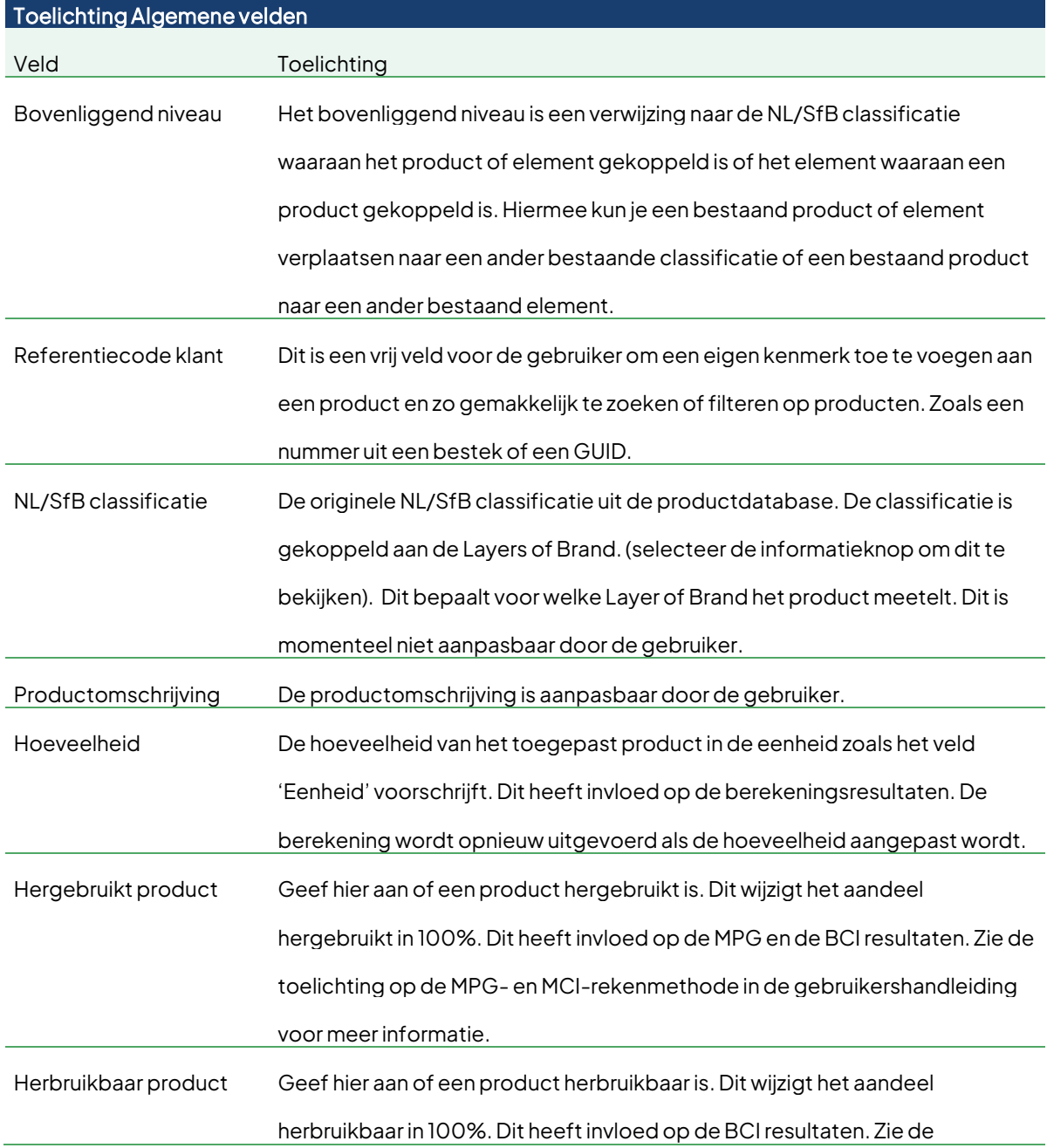

2023-Gebruikershandleiding BCI Gebouw-V2.0 et al. et al. et al. et al. et al. et al. et al. et al. et al. et a

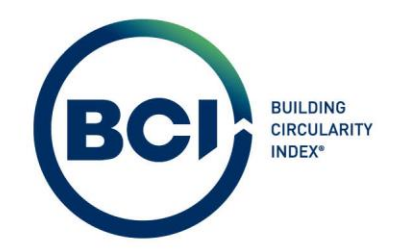

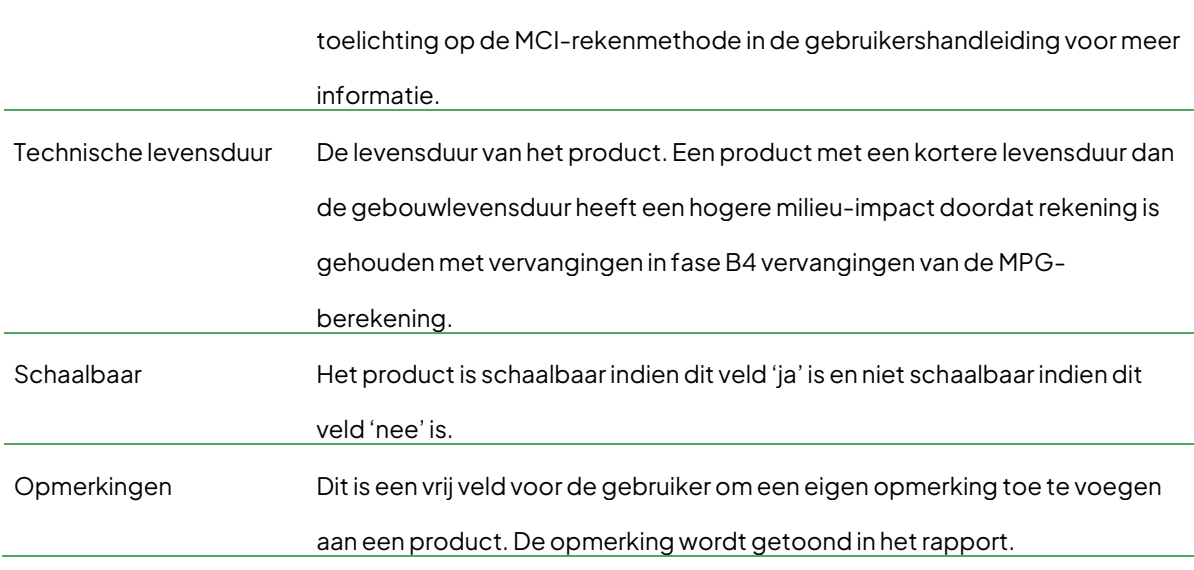

Tip: Alle onderstreepte velden in BCI Gebouw geven dezelfde toelichting als hierboven als tooltip.

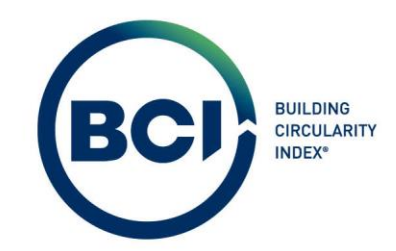

# 05.08. 02 Achteraf schaalbare afmeting van producten wijzigen

Het is mogelijk om schaalbare dimensies van een schaalbaar product achteraf te wijzigen.

- 1. Navigeer naar 'BCI Circulariteit';
- 2. Navigeer naar 'Projecten' onder het tabblad 'Projecten';
- 3. Selecteer het project in de lijst waarin het product zich bevindt waarvan je een schaalbare dimensie van een product wilt wijzigen;
- 4. Navigeer naar 'Gebouwen' onder het tabblad 'Gebouwen';
- 5. Selecteer het Gebouw in de lijst waarin het product zich bevindt waarvan je een schaalbare dimensie van een product wilt wijzigen;
- 6. Navigeer naar het tabblad 'Scenario's'
- 7. Selecteer het Scenario in de lijst waarin het product zich bevindt waarvan je een schaalbare dimensie van een product wilt wijzigen;
- 8. Navigeer naar 'Producten' onder het tabblad 'Producten';
- 9. Selecteer het productin de lijst waarin je een schaalbare dimensie wilt aanpassen;
- 10. Navigeer naar het tabblad 'Schaalbare dimensies';

Let op: Als het product niet schaalbaar is dan worden er geen schaalbare dimensies weergegeven.

Selecteer alle producten om alle schaalbare dimensies te zien in dit tabblad.

- <span id="page-57-0"></span>11. Selecteer de dimensie die je wilt aanpassen;
- 12. Pas de dimensie aan in het veld 'Dimensie'. Het is niet mogelijk om een dimensie aan te passen naar een waarde onder het minimum of boven het maximum.

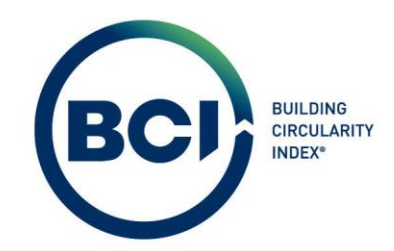

13. Selecteer 'Opslaan' onder het rechter actiepaneel;

2023-Gebruikershandleiding BCI Gebouw-V2.0 et al. and the control of the Pagina 59

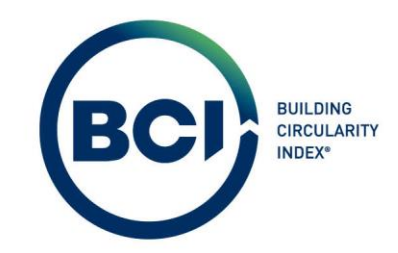

# 05.08. 03 Achteraf de categorie van producten wijzigen

Producten worden altijd toegevoegd aan een categorie in het scenario. Het is mogelijk om na het toevoegen de categorie van het product aan te passen. De categorie waaraan het product toegevoegd is, is bepalend voor in welke Layer of Brand het product meerekent in de Layer of Brand berekening van het scenario.

- 1. Selecteer het productin de lijst waarvan je achteraf de categorie wilt wijzigen;
- 2. Selecteer 'bovenliggend niveau' in het detailinformatie venster van het product;
- 3. Een nieuw venster verschijnt met alle categorieën in het scenario.
- 4. Selecteer de categorie in het scenario waaraan het product toegevoegd moet worden;
- 5. Selecteer 'Opslaan' onder het actiepaneel aan de rechterzijde;

# 05.08. 04 Product status

Let op: Product statussen zijn tijdelijk niet beschikbaar. BCI Gebouw werkt aan een update om de status 'inclusief' en 'exclusief' te introduceren.

In BCI Gebouw zijn meerdere statussen beschikbaar. Statusovergangen maakt het mogelijk om scenario's, producten en elementen een specifieke status te geven. Aan een status zijn regels gekoppeld.

Statusovergangen zijn te vinden in het actiepaneel aan de rechterzijde. Onderstaande is een overzicht van de statusovergangen en de toelichting.

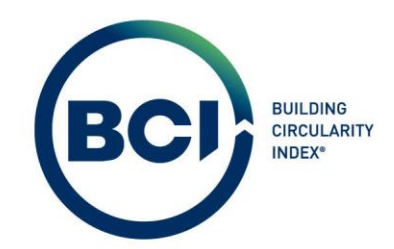

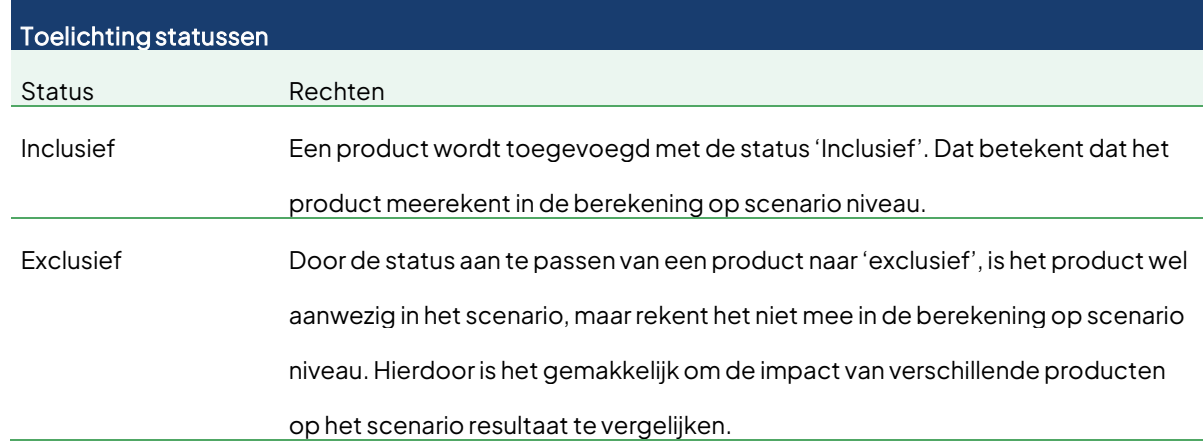

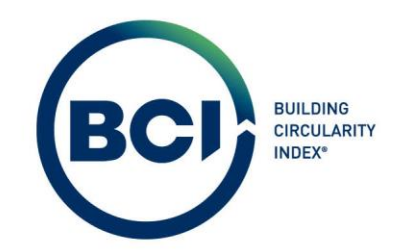

# <span id="page-61-0"></span>05.08. 05 Venster product toevoegen

Het venster product toevoegen geeft de gebruiker de mogelijkheid om producten toe te voegen aan een scenario uit de database. Er zijn diverse opties om de juiste producten te zoeken in de productdatabase.

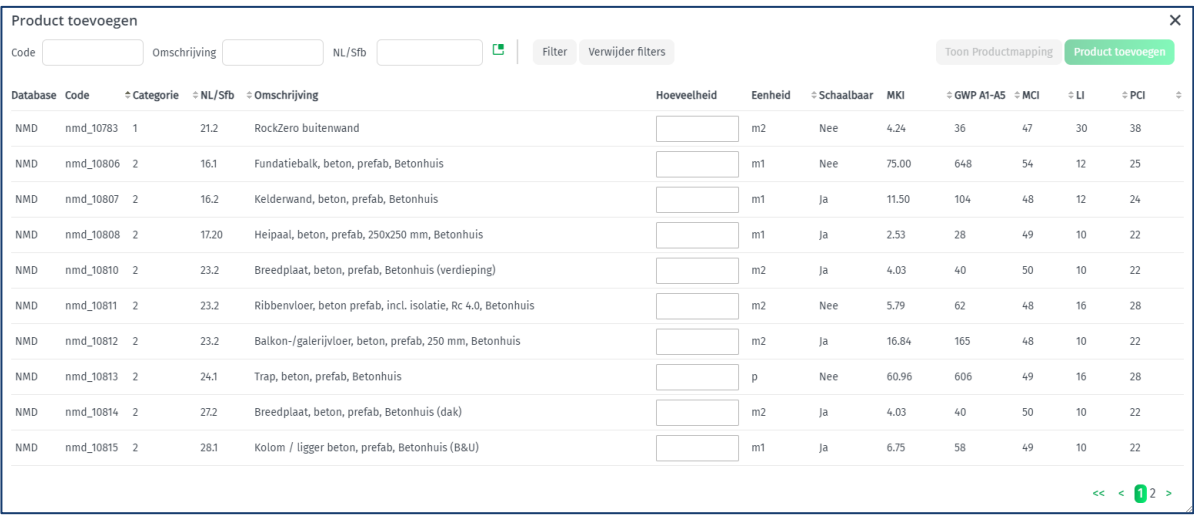

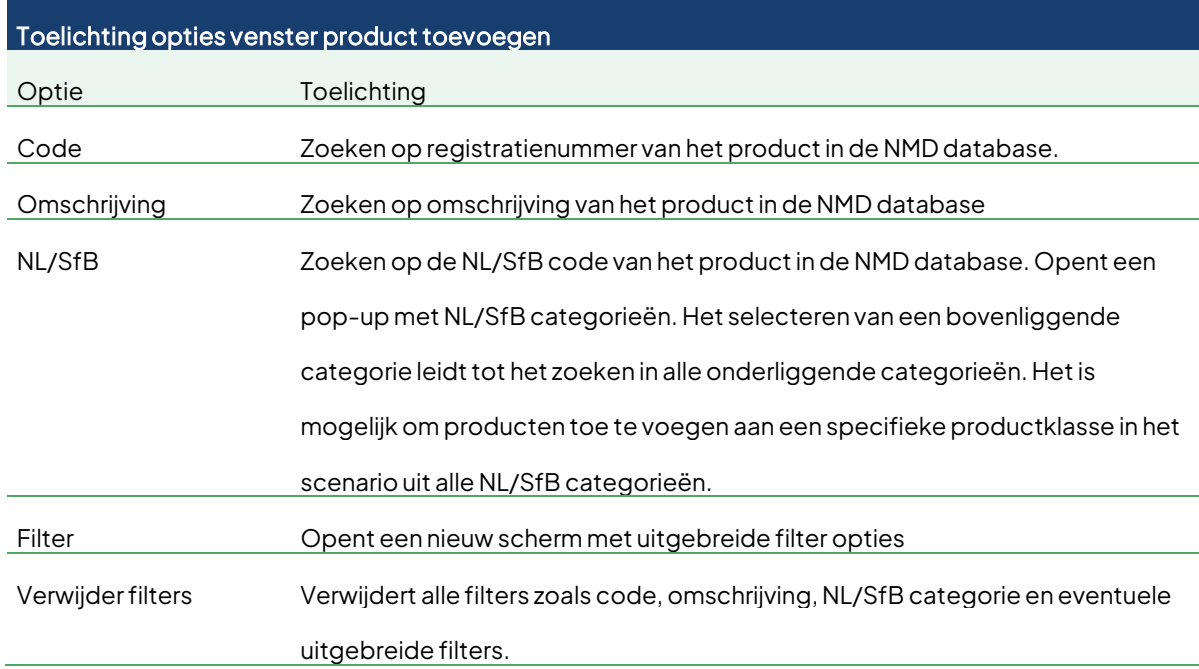

2023-Gebruikershandleiding BCI Gebouw-V2.0 et al. and the control of the Pagina 62

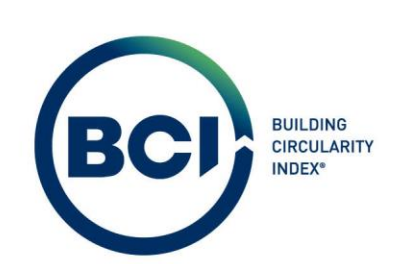

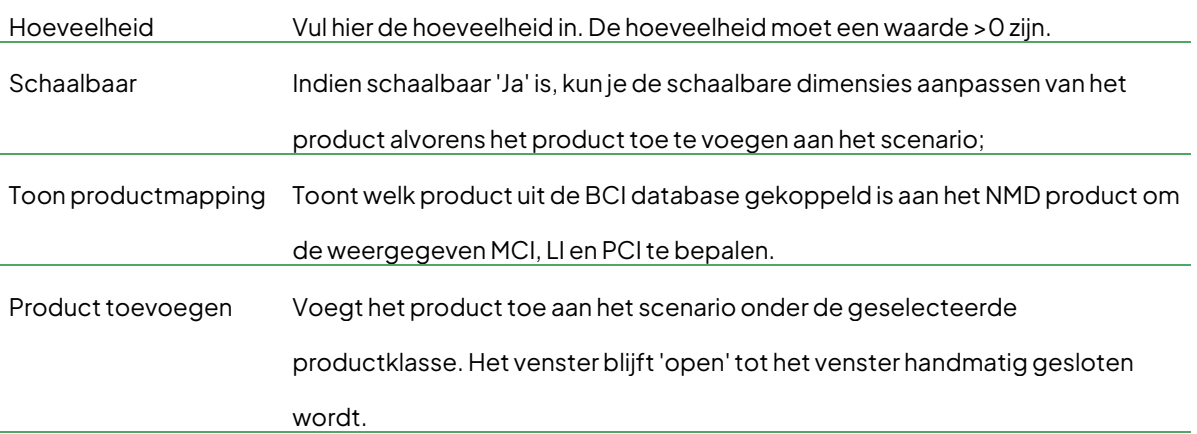

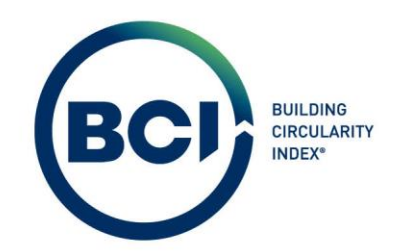

### 05.09 Het toevoegen van elementen aan scenario's

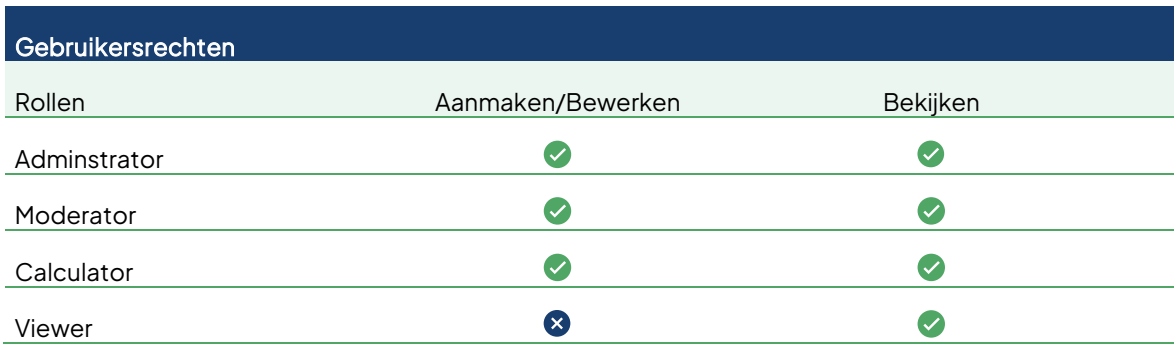

#### 05.09. 01 Element aanmaken

Elementen zijn samengestelde producten die een element vormen en als één geheel op de bouwplaats gemonteerd worden. Elementen worden opgebouwd door producten uit de database en worden als geheel beoordeeld op losmaakbaarheid. Hiermee overschrijft de losmaakbaarheidsindex van het element de losmaakbaarheid van alle individuele producten. Het is belangrijk om alsnog de losmaakbaarheidsindex van de producten te valideren omdat een aparte BCI-score bepaald wordt exclusief elementen, zi[e 06.02.06.](#page-87-0)

- 1. Navigeer naar 'BCI Circulariteit';
- 2. Navigeer naar 'Projecten' onder het tabblad 'Projecten';
- 3. Selecteer het project in de lijst waarin het scenario zich bevindt waaraan je een product wilt toevoegen;
- 4. Navigeer naar 'Gebouwen' onder het tabblad 'Gebouwen';
- 5. Selecteer het Gebouw in de lijst waarin het scenario zich bevindt waaraan je een product wilt toevoegen;
- 6. Navigeer naar het tabblad 'Scenario's'
- 7. Selecteer het Scenario in de lijst waarin je een Product wilt toevoegen;

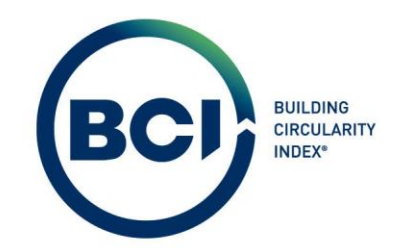

- 8. Navigeer naar 'Producten' onder het tabblad 'Producten';
- 9. Selecteer een NL/SfB categorie in de lijst waarin je een element wilt toevoegen.
- 10. Selecteer 'Element toevoegen' in het actiepaneel aan de rechterzijde;
- 11. Een nieuw venster verschijnt om Elementen toe te voegen;
- 12. Vul alle verplichte velden in;

Tip: Het is mogelijk om producten met een hoeveelheid toe te voegen aan een element. De hoeveelheid van het element vermenigvuldigd de hoeveelheid van de gekoppelde producten. Bijvoorbeeld: De hoeveelheid van het elementis '10' en de hoeveelheid van de producten in het element zijn '5', dan tellen de producten '50x' mee in het scenario. Hierdoor is het mogelijk om elementen volledig dynamisch samen te stellen.

- 13. Selecteer 'Producten aan element toevoegen';
- 14. Een nieuw venster verschijnt om producten toe te voegen aan elementen. Dit venster is identiek aan het venster om producten aan scenario's toe te voegen.
- 15. Zoek in de productdatabase het meest vergelijkbare product met het product dat toegepast wordt in het element. Gebruik daarvoor de uitgebreide zoek en filteropties in het venster product toevoegen. Zi[e 05.08.05](#page-61-0) voor een toelichting op de mogelijke functies.
- 16. Selecteer het product die je wilt toevoegen aan het element;
- 17. Vul de toegepaste hoeveelheid van het product in, in de aangegeven eenheid. Het is niet mogelijk om de eenheid van producten te veranderen. Reken indien nodig de hoeveelheden die bekend zijn om naar de juiste eenheid.
- 18. Selecteer 'Product toevoegen' in de rechter bovenhoek van het venster. Je kunt maximaal 1 product tegelijk toevoegen.
- 19. Herhaal stap 13 tot en met 17 totdat alle producten toegevoegd zijn voor het desbetreffende element;
- 20. Selecteer het 'Kruisje' rechtsboven om het venster te sluiten zodra alle producten toegevoegd zijn voor het desbetreffend element;

2023-Gebruikershandleiding BCI Gebouw-V2.0 **Pagina 65** Pagina 65

Powered by PlanOn

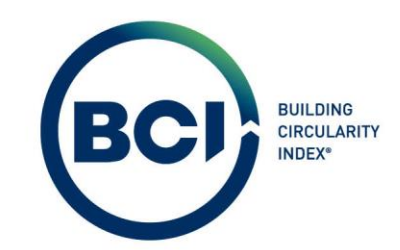

- 21. Na het sluiten van het product toevoegen venster zijn de producten zichtbaar onder de deelproducten in element venster. Het is mogelijk om deelproducten te verwijderen door de prullenbak achter het deelproduct te selecteren;
- 22. Selecteer 'Element toevoegen' in de rechter bovenhoek van het venster. Je kunt maximaal 1 product tegelijk toevoegen.
- 23. Herhaal stap 12 tot en met 22 totdat alle elementen toegevoegd zijn voor de desbetreffende NL/SfB categorie.
- 24. Selecteer het 'Kruisje' rechtsbovenin om het venster te sluiten zodra alle elementen toegevoegd zijn voor de desbetreffende NL/SfB categorie.

Let op: Alle berekeningen op alle niveaus worden direct uitgevoerd in BCI Gebouw. Alle acties die leiden tot wijzigingen in resultaten op scenario, product, element of layer of brand niveau worden direct berekend. Het is nog niet mogelijk om een historie van wijzigingen op productniveau te bekijken.

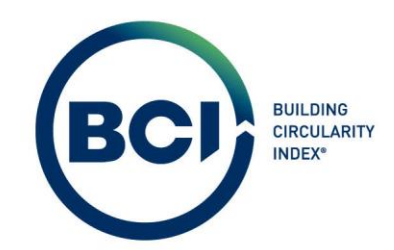

Hieronder volgt een toelichting op de beschikbare velden die niet voor zich spreken.

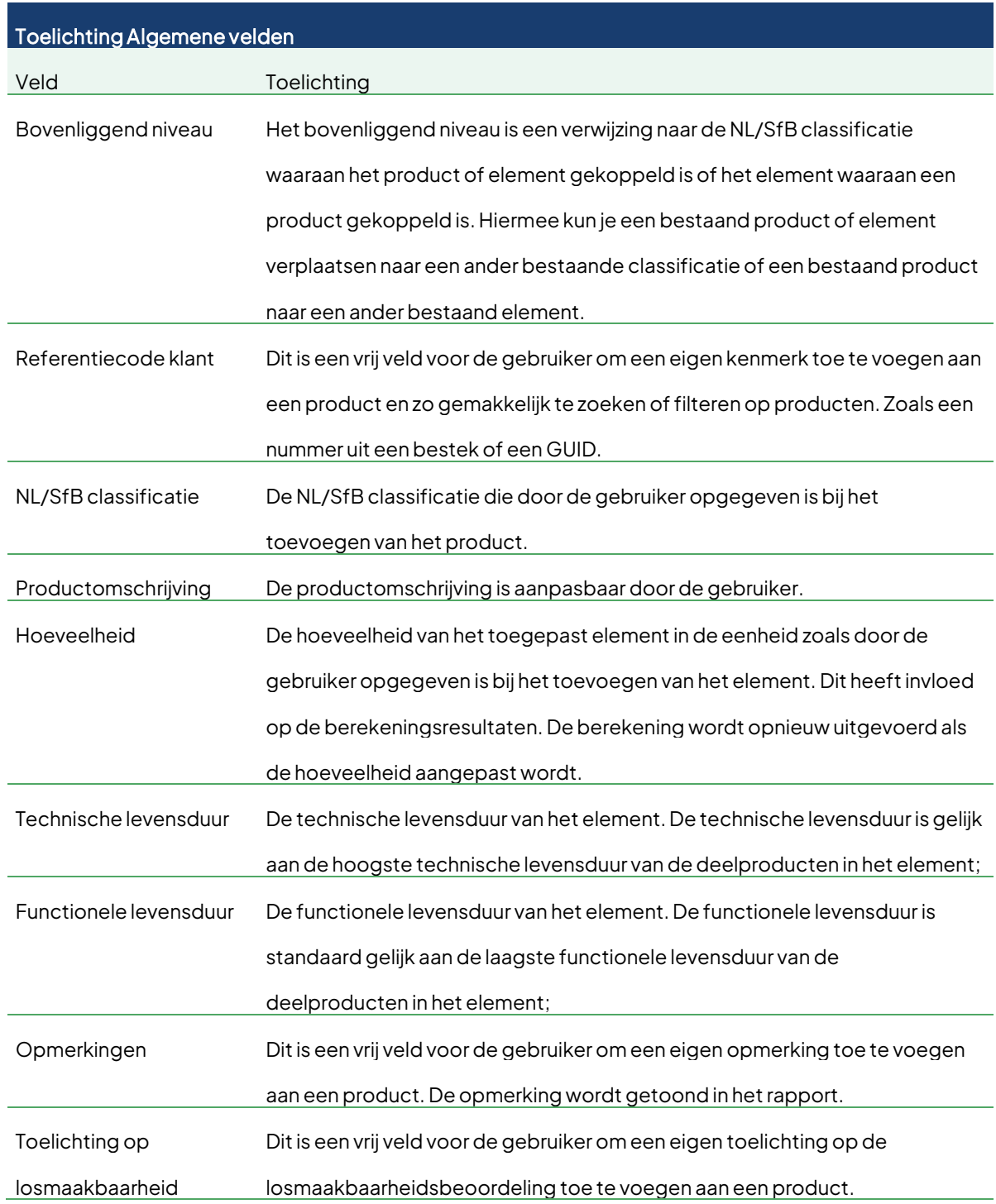

2023-Gebruikershandleiding BCI Gebouw-V2.0 Pagina 67

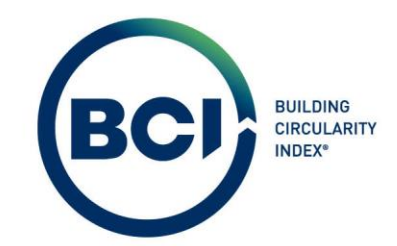

Tip: Alle onderstreepte velden in BCI Gebouw geven dezelfde toelichting als hierboven als tooltip.

# 05.09. 02 Achteraf producten toevoegen aan elementen

Het is mogelijk om achteraf producten toe te voegen aan een element indien je producten bent vergeten toe te voegen.

- 1. Selecteer het element in de lijst waaraan je achteraf een product wilt toevoegen;
- 2. Selecteer 'Product toevoegen' in het actiepaneel aan de rechterzijde;
- 3. Een nieuw venster verschijnt om producten toe te voegen.
- 4. Volg stap 12 tot en met 17 van de handleiding product toevoegen om een product toe te

voegen aan een bestaand element. Zi[e 05.08.01.](#page-51-0)

2023-Gebruikershandleiding BCI Gebouw-V2.0 et al. et al. et al. et al. et al. et al. et al. et al. et al. et a

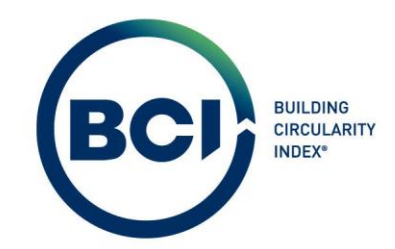

# 05.09. 03 Achteraf schaalbare afmeting van producten in elementen aanpassen

- 1. Navigeer naar 'BCI Circulariteit';
- 2. Navigeer naar 'Projecten' onder het tabblad 'Projecten';
- 3. Selecteer het project in de lijst waarin het product zich bevindt waarvan je een schaalbare dimensie van een product wilt wijzigen;
- 4. Navigeer naar 'Gebouwen' onder het tabblad 'Gebouwen';
- 5. Selecteer het Gebouw in de lijst waarin het product zich bevindt waarvan je een schaalbare dimensie van een product wilt wijzigen;
- 6. Navigeer naar het tabblad 'Scenario's'
- 7. Selecteer het Scenario in de lijst waarin het product zich bevindt waarvan je een schaalbare dimensie van een product wilt wijzigen;
- 8. Navigeer naar 'Producten' onder het tabblad 'Producten';
- 9. Selecteer het elementin de lijst waarin je een schaalbare dimensie wilt aanpassen;
- 10. Navigeer naar het tabblad 'Schaalbare dimensies';

Let op: Als het product niet schaalbaar is dan worden er geen schaalbare dimensies weergegeven.

Selecteer alle producten om alle schaalbare dimensies te zien in dit tabblad.

- 11. Selecteer de dimensie die je wilt aanpassen;
- 12. Pas de dimensie aan in het veld 'Dimensie'. Het is niet mogelijk om een dimensie aan te passen naar een waarde onder het minimum of boven het maximum.
- 13. Selecteer 'Opslaan' onder het rechter actiepaneel;

2023-Gebruikershandleiding BCI Gebouw-V2.0 et al. et al. et al. et al. et al. et al. et al. et al. et al. et a

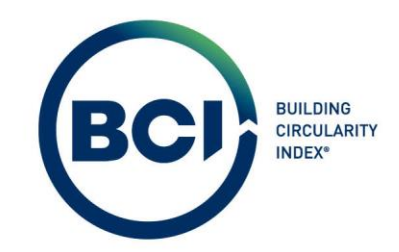

# 05.09. 04 Achteraf de categorie van elementen aanpassen

Elementen worden altijd toegevoegd aan een categorie in het scenario. Het is mogelijk om na het toevoegen de categorie van het Element aan te passen. De categorie waaraan het element toegevoegd is, is bepalend voor in welke Layer of Brand het element en deelproducten meerekent in de Layer of Brand berekening van het scenario.

- 1. Selecteer het elementin de lijst waarvan je achteraf de categorie wilt wijzigen;
- 2. Selecteer 'bovenliggend niveau' in het detailinformatie venster van het element;
- 3. Een nieuw venster verschijnt met alle categorieën in het scenario.
- 4. Selecteer de categorie in het scenario waaraan het element toegevoegd moet worden;
- 5. Selecteer 'Opslaan' onder het actiepaneel aan de rechterzijde;

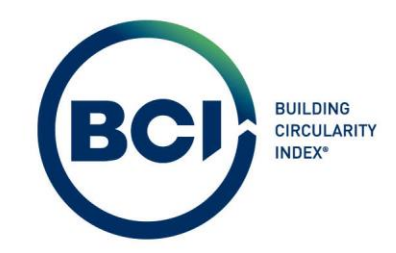

# 05.09. 05 Elementen verwijderen

Het is mogelijk om elementen te verwijderen uit een scenario. Hiervoor dienen eerst alle

(deel)producten verwijderd te worden.

- 1. Navigeer naar 'BCI Circulariteit';
- 2. Navigeer naar 'Projecten' onder het tabblad 'Projecten';
- 3. Selecteer het project in de lijst waarin het scenario zich bevindt waaraan je een product wilt toevoegen;
- 4. Navigeer naar 'Gebouwen' onder het tabblad 'Gebouwen';
- 5. Selecteer het Gebouw in de lijst waarin het scenario zich bevindt waaraan je een product wilt toevoegen;
- 6. Navigeer naar het tabblad 'Scenario's'
- 7. Selecteer het Scenario in de lijst waarin je een Product wilt toevoegen;
- 8. Navigeer naar 'Producten' onder het tabblad 'Producten';
- 9. Selecteer de deelproducten in het element die je wilt verwijderen;
	- a. Verwijder alle deelproducten een-voor-een in het element door 'Verwijderen' te selecteren in het rechter actiepaneel
	- b. Verwijder alle deelproducten in een keer door alle producten te selecteren door de CTRL toets ingedrukt te houden en selecteer in het rechter detailinformatie venster 'Actie voor selectie'. Een nieuw venster opent met beschikbare acties. Selecteer 'Verwijderen';
- 10. Selecteer het element die je wilt verwijderen;
- 11. Selecteer 'Verwijderen' in het rechter actiepaneel.

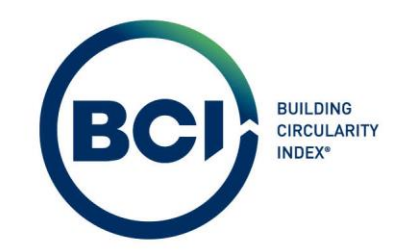

# 05.10 Het toevoegen van productcategorieën

Het is mogelijk om eigen product categorieen toe te voegen aan een scenario gebaseerd op een NL/SfB productcategorie. Hiermee is het mogelijk om eigen categorieën aan te maken in een berekening.

- 1. Navigeer naar 'BCI Circulariteit';
- 2. Navigeer naar 'Projecten' onder het tabblad 'Projecten';
- 3. Selecteer het project in de lijst waarin het scenario zich bevindt waaraan je een product wilt toevoegen;
- 4. Navigeer naar 'Gebouwen' onder het tabblad 'Gebouwen';
- 5. Selecteer het Gebouw in de lijst waarin het scenario zich bevindt waaraan je een product wilt toevoegen;
- 6. Navigeer naar het tabblad 'Scenario's'
- 7. Selecteer het Scenario in de lijst waarin je een Product wilt toevoegen;
- 8. Navigeer naar 'Producten' onder het tabblad 'Producten';
- 9. Selecteer 'Toevoegen productklasse in het actiepaneel aan de rechterzijde;
- 10. Vul een code in voor de productklasse en een productomschrijving;
- 11. Selecteer 'Selecteer een waarde'  $\Box$  in het veld NL/SfB classificatie;
- 12. Een nieuw venster verschijnt met alle NL/SfB classificaties;
- 13. Selecteer een NL/SfB categorie voor de nieuwe productklasse;
- 14. Selecteer 'Ok';
- 15. Selecteer 'Opslaan' rechts onder het rechter actiepaneel;
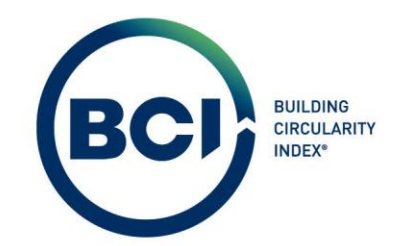

Let op: De code van de productklasse bepaalt de volgorde van de categorieen in het PDF Rapport. De volgorde van producten in het PDF Rapport kan anders zijn dan verwacht zodra je afwijkt van de voorgedefinieerde NL/SfB systematiek.

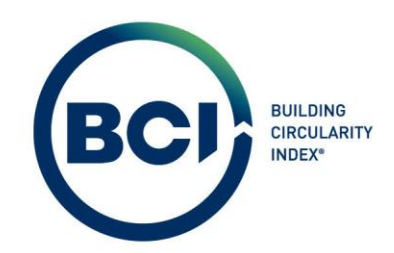

#### 05.11 Het rapporteren van resultaten

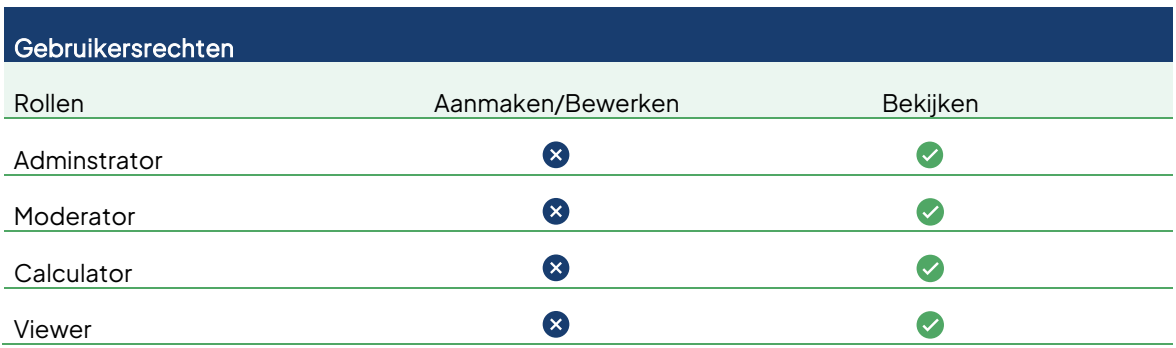

#### <span id="page-73-0"></span>05.11.01 Scenario status rapporteren

Een rapport kan alleen maar gegenereerd worden voor een scenario in de status 'Rapporteren'. Binnen een gebouwlicentie is het mogelijk om 4 keer een willekeurig scenario te rapporteren. Dat betekent 4 keer hetzelfde scenario of 4 verschillende scenario's of een andere combinatie. Zodra 4 keer gerapporteerd is, wordt de gebouwstatus 'inactief' en is het niet meer mogelijk om scenario's binnen het gebouw aan te passen. Gebruikers met de rol 'Adminsistrator' of 'Moderator' kunnen nieuwe rapporteercredit aan een gebouw toekennen. Dit kost 1 nieuw gebouwlicentie credit. Hierna worden alle scenario's weer beschikbaar in hun originele status.

- 1. Navigeer naar 'BCI Circulariteit';
- 2. Navigeer naar 'Projecten' onder het tabblad 'Projecten';
- 3. Selecteer het project in de lijst waarin het scenario zich bevindt die je wilt rapporteren;
- 4. Navigeer naar 'Gebouwen' onder het tabblad 'Gebouwen';
- 5. Selecteer het Gebouw in de lijst waarin het scenario zich bevindt die je wilt rapporteren;
- 6. Selecteer het tabblad 'Licentie' in de detail van het gebouw. Controleer of het aantal rapporteer credit groter dan 0 is.

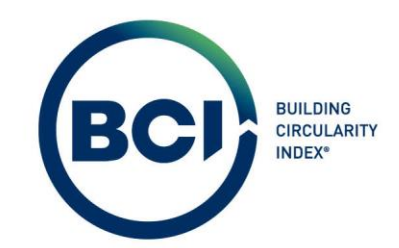

7. Indien er geen rapporteer credits beschikbaar zijn, selecteer dan de statusovergang 'Credits ontvangen van berekeningsaccount'.

Let op: Bij het selecteren van de knop 'Credits ontvangen van berekeningsaccount', wordt direct een gebouwcredit afgeschreven en 4 rapporteercredits toegevoegd aan het gebouw. Deze actie is niet omkeerbaar. Als het aantal gebouwcredits op de licentie ontoereikend is, kan deze actie niet uitgevoerd worden. Alleen Administrators en Moderators kunnen deze actie uitvoeren.

- 8. Navigeer naar het tabblad 'Scenario's'
- 9. Selecteer het Scenario in de lijst die je wilt rapporteren;
- 10. Selecteer de statusovergang 'Rapporteren' in het actiepaneel aan de rechterzijde.
- 11. Een nieuw venster met een waarschuwing verschijnt. Selecteer 'Doorgaan'.
- 12. Het scenario bevindt zich nu in de 'Rapporteer' status. Van een gerapporteerd scenario kan onbeperkt het rapport opgeslagen en afgedrukt worden.

# 05.11. 02 Rapporteren

BCI Gebouw kent op dit moment 1 rapporttype. Dit rapport bevat alle resultaten van een scenario inclusief een overzicht van alle toegepaste producten en elementen en de resultaten per Layer of Brand

Let op: Bij het kopieren van een scenario wijzigen de code's van productklasses. Hierdoor komt dit niet meer overeen met de NL/SfB code op het PDF rapport.Je kunt de code op een productklasse handmatig aanpassen naar de juiste NL/SfB code. BCI Gebouw werkt aan een update om dit op te lossen. Houd de website ww w. bcigebouw. nl in de gaten voor meer infomratie over updates.

2023-Gebruikershandleiding BCI Gebouw-V2.0 **Pagina 75** Pagina 75

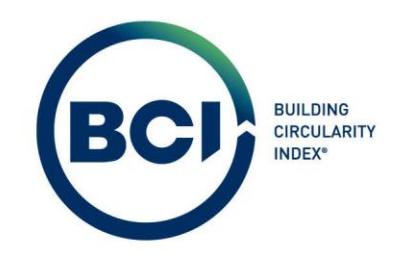

- 1. Navigeer naar 'BCI Circulariteit';
- 2. Navigeer naar 'Projecten' onder het tabblad 'Projecten';
- 3. Selecteer het project in de lijst waarin het scenario zich bevindt die je wilt rapporteren;
- 4. Navigeer naar 'Gebouwen' onder het tabblad 'Gebouwen';
- 5. Selecteer het Gebouw in de lijst waarin het scenario zich bevindt die je wilt rapporteren;
- 6. Navigeer naar het tabblad 'Scenario's'
- 7. Selecteer het Scenario in de lijst die je wilt rapporteren;
- 8. Controleer of het scenario de status 'Rapporteren' heeft. Volg anders de gebruikershandleiding hoofdstu[k 05.11.01;](#page-73-0)
- 9. Selecteer 'Rapporteren' in het actiepaneel aan de rechterzijde;
- 10. Een nieuw venster verschijnt. Selecteer aan de bovenzijde van dit venster het tabblad 'Systeemrapporten'
- 11. Selecteer het rapport 'Building Circularity Index (BCI)' in de lijst met beschikbare rapporten.
- 12. Selecteer 'Opslaan als' of 'Voorbeeld & printen' om het rapport op te slaan of af de drukken.

BCI Gebouw ontwikkeld nieuwe en verbeterde rapporten om nog meer informatie beschikbaar te maken aan gebruikers. Houd *[www.bcigebouw.nl](http://www.bcigebouw.nl/)* in de gaten voor updates en meer informatie!

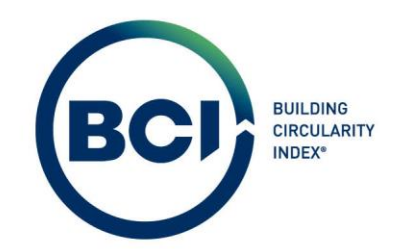

# 05.12 Sneltoetsen

Het is mogelijk om sneltoetsen toe te passen tijdens het werken met BCI Gebouw. Hieronder vind je een lijst met sneltoetsen.

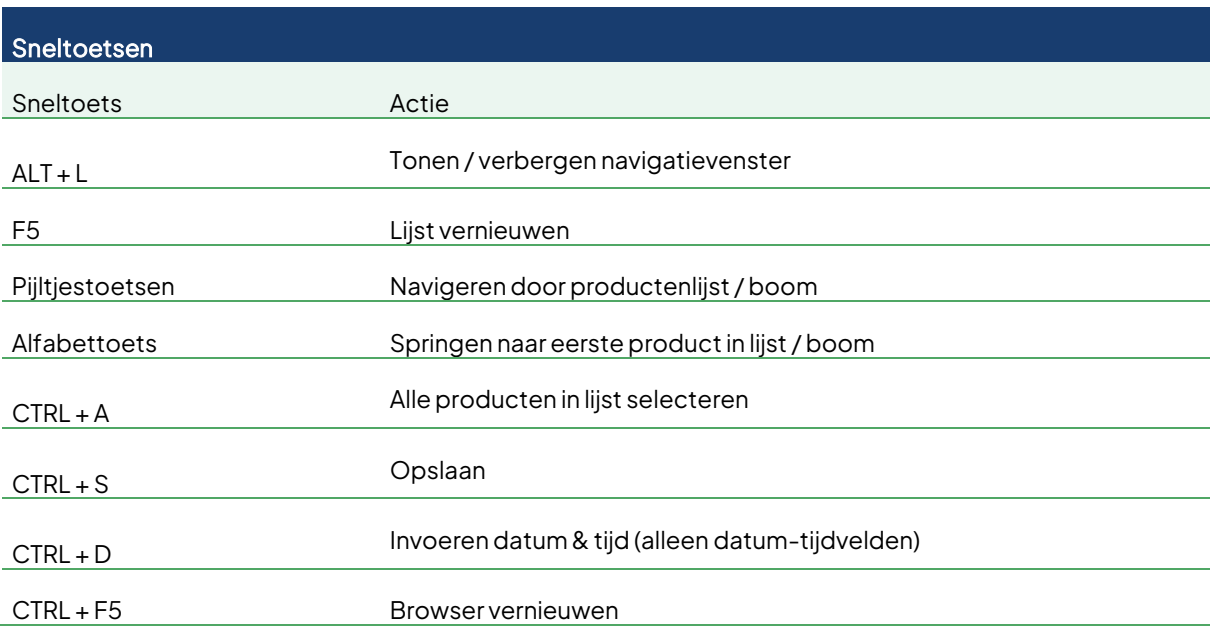

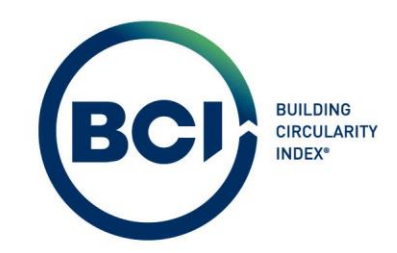

# 05.13 Schakelen tussen hiërarchie en lijst weergaven product

Zodra de gebruiker producten en elementen toegevoegd heeft aan een scenario, is het mogelijk om deze te bewerken. Dit maakt het mogelijk om meer details toe te voegen aan het scenario of om optimalisaties uit te voeren en betere resultaten te behalen. BCI Gebouw maakt het mogelijk om overzicht te houden in de berekening door producten, elementen en classificaties te tonen in een hiërarchische weergave of een lijst weergave.

# 05.13. 01 Hiërarchische weergave

De hiërarchische weergave is bedoeld om overzicht te houden in de 'boomstructuur' van het scenario. Welke producten zijn gekoppeld met welke elementen en welke producten zijn gekoppeld aan welke classificaties? Deze weergave wordt actief door 'Toon hiërarchie' te selecteren. **II** Als de knop 'Toon  $\left| \frac{1}{2} \right|$  beschikbaar is, dan is de hiërarchische weergave actief.

De hiërarchische weergave geeft gegevens weer als een uitklapbare lijst:

- **Classificatie** 
	- $=$  Product

Indien een product onderdeel is van een element, wordt één niveau toegevoegd aan de lijst:

- **Classificatie** 
	- **■** Element
		- Product.

Het is mogelijk om niveaus in te klappen of uit te breiden. De gebruiker kan alle niveaus tegelijkertijd uitbreiden door de knop 'Uitbreiden'te selecteren onderaan de lijst.

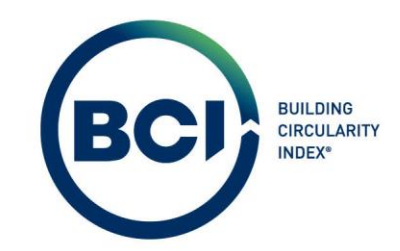

#### <span id="page-78-1"></span>05.13. 02 Lijst weergave

De lijstweergave is bedoeld om producten en elementen weer te geven in een tabelweergave. Hiermee is het mogelijk om te sorteren op diverse velden in de lijst. Als gebruiker kun je bijvoorbeeld van hoog naar laag sorteren op de MPG-score van producten. Hiermee heb je in één opslag inzicht in de meest impactvolle producten in een scenario. Deze weergave wordt actief door 'Toon lijst'te selecteren.  $\equiv$  Als de knop 'Toon hiërarchie'  $\equiv$  beschikbaar is, dan is de lijst weergave actief.

## <span id="page-78-2"></span>05.13. 02. 01 Verberg classificaties in de lijstweergave

De lijstweergave toont classificaties, producten of elementen op hetzelfde niveau in de lijst. Dit maakt het mogelijk onoverzichtelijk bij het sorteren en filteren in de lijstweergave. Hiervoor is een filter ingesteld om productclassificaties te verbergen.

- 1. In de producten pagina, selecteer de balk waarin de tekst 'Geen filter klik om filters toe te voegen of weer te geven' wordt getoond;
- 2. De filter 'Verberg productklassen' wordt zichtbaar in een keuzemenu. Selecteer de filter. Alle classificaties zijn nu verborgen. Zi[e 05.09.02](#page-67-0) voor meer zoek- en filteropties.

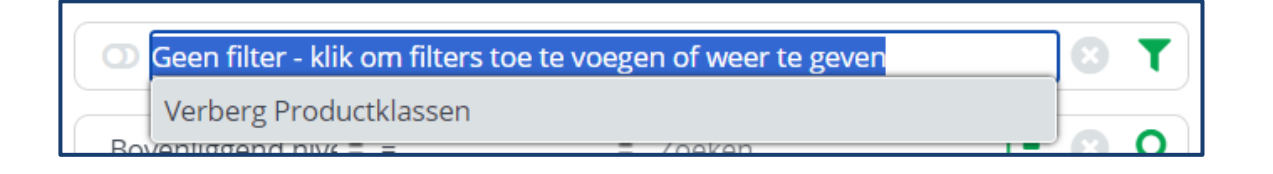

Let op: De filter om classificaties te verbergen blijft actief bij het schakelen tussen de hiërarchie- en de lijstweergave. Verwijder de filter als je de classificaties weer wilt tonen in de hiërarchie weergave.

# <span id="page-78-0"></span>05.13. 02. 02 Personaliseren zichtbare velden in de lijstweergave

2023-Gebruikershandleiding BCI Gebouw-V2.0 Pagina 79

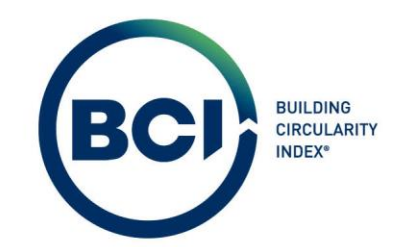

Het is mogelijk om de lijstweergave te personaliseren naar eigen inzicht. Het is niet mogelijk om niet beschikbare velden toe te voegen aan de lijstweergave of om de volgorde van de velden aan te passen.

- 1. Selecteer de lijstweergave in de producten pagina;
- 2. Selecteer met je rechtermuisknop de kolomkoppen;
- 3. Een keuzelijst met velden verschijnt. Vink de velden aan of uit die je wilt tonen in de lijstweergave. De lijsweergave wordt direct aangepast.

Tip: Door te sorteren op het veld 'Bovenliggend niveau', worden elementen en producten die

onderdeel zijn van een element onder elkaar gesorteerd.

2023-Gebruikershandleiding BCI Gebouw-V2.0 et al. et al. et al. et al. et al. et al. et al. et al. et al. et a

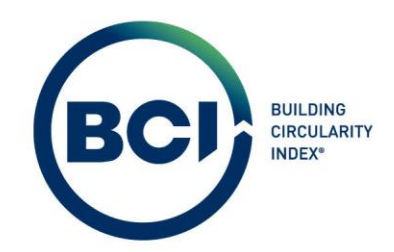

# 05.14 Het gebruik van zoek- en filteropties

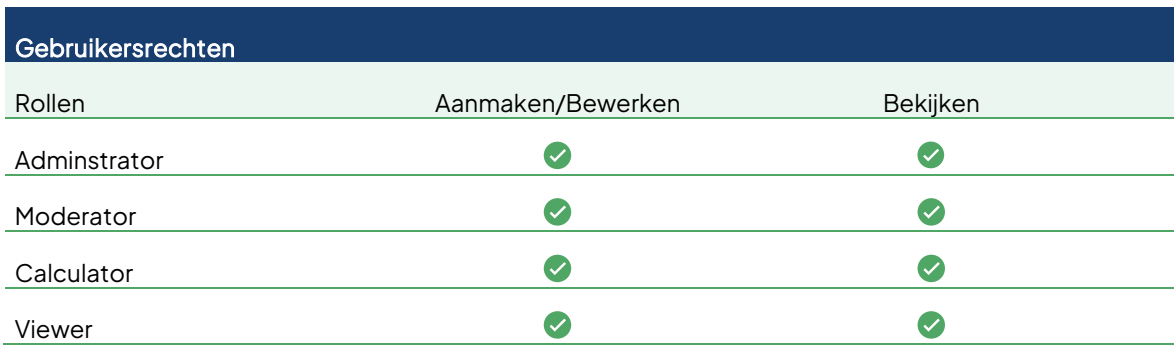

Het is mogelijk om op iedere pagina in BCI Gebouw uitgebreid zoekopdrachten uit te voeren en filters toe te passen. Hierdoor ben je optimaal in staat om specifieke gegevens terug te vinden. Het is ook mogelijk om persoonlijke filters op te slaan zodat je deze op ieder moment kunt hergebruiken.

# 05.14. 01 Zoekopdrachten

De zoekbalk bevindt zich boven iedere lijst in BCI Gebouw. Het is mogelijk om 1 zoekopdracht tegelijk uit te voeren.

- 1. Selecteer het veld waarop je wilt zoeken;
- 2. Selecteer wat voor zoekopdracht je uit wilt voeren. Bijvoorbeeld =, >, <, begint met, etc.
- 3. Specificeer de zoekopdracht. Indien de knop 'selecteer een waarde' Laverschijnt in de zoekbalk, dan ben je verplicht een keuze te maken;
- 4. Selecteer 'Zoeken' **Q** om de zoekopdracht uit te voeren;
- 5. Selecteer 'Wissen' © om een zoekopdracht te verwijderen.
- 6.

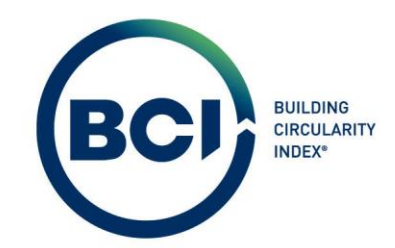

Let op: Zoekopdrachten en filters stapelen op. Dat betekent dat een filter en zoekopdracht tegelijk actief kunnen zijn.

Tip: Probeer ook eens 'In' te zoeken als dit beschikbaar is. Dit maakt het mogelijk om in meerdere categorieën tegelijkertijd te zoeken.

# 05.14. 02 Filters

De filterbalk bevindt zich boven iedere lijst in BCI Gebouw, boven de zoekbalk. Het is in de regel mogelijk om op ieder veld te zoeken dat weergegeven wordt in BCI Gebouw. Daarnaast is het mogelijk om op meerdere velden te filteren. Wil je dus een zeer specifieke zoekopdracht uitvoeren in bijvoorbeeld een scenario? Maak dan een filter aan.

- 1. Selecteer de 'Filter' knop  $\blacktriangledown$  om een filter toe te voegen aan een pagina.
- 2. Selecteer 'Filter toevoegen' indien nog geen filter toegepast is.
- 3. Een nieuw venster verschijnt;
- 4. Selecteer het veld waarop je wilt zoeken;
- 5. Selecteer wat voor zoekopdracht je uit wilt voeren. Bijvoorbeeld =, >, <, begint met, etc;
- 6. Specificeer de zoekopdracht. Indien de knop 'selecteer een waarde' Laverschijnt in de zoekbalk, dan ben je verplicht een keuze te maken;
- 7. Selecteer de 'Plus'  $\left( \pm \right)$  knop om een filteroptie toe te voegen;
- 8. Herhaal stap 4 tot en met 7 totdat alle filters toegevoegd zijn;
- 9. Selecteer of een filter 'EN'  $\boxed{\phantom{a}^{\text{EM}}}$  of 'of'  $\boxed{\phantom{a}^{\text{off}}}$  geldt. 'EN' filters geven resultaat als aan alle voorwaarden wordt voldaan. 'of' filters geven resultaat als aan één van de 'of' filters wordt voldaan.
- 10. Groepeer eventueel filters door filteropties aan te vinken en 'Groeperen EN' of 'Groeperen of'te selecteren. Dit maakt het mogelijk filters nog specifieker in te richten op je eigen wensen.

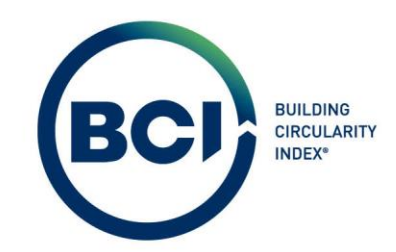

- 11. Verwijder indien nodig een filteroptie door de 'Kruis'  $\mathbf{\hat{x}}$  knop te selecteren;
- 12. Geef een filternaam op als je de filter wilt opslaan voor later hergebruik;
- 13. Selecteer 'OK' om de filter toe te passen.

Het is mogelijk om toegepaste filters te wissen, te bekijken, een andere filter toe te voegen, een opgeslagen filter te verwijderen, een filter te bewerken of een opgeslagen filter te kopiëren. Selecteer hiervoor de 'Filter' T knop en kies de optie die je wilt uitvoeren. Het is niet mogelijk om een standaardfilter zoals 'Verberg productklasse' te verwijderen.

Tip: De filter 'Verberg productklasse' is een standaardfilter. Als je een eigen filter toevoegt, verbergt deze niet standaard de productklassen in de productweergave. Als je een filter wilt toevoegen die ook productklassen verbergt, voeg dan de volgende filter toe aan je eigen filter.

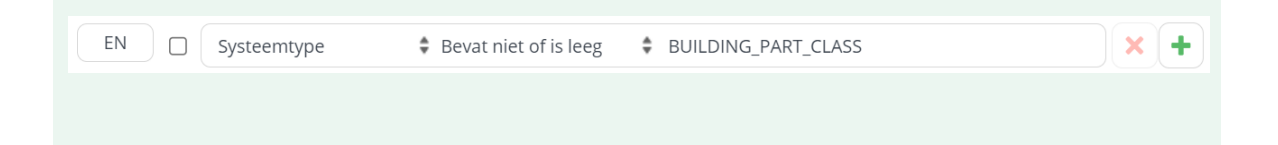

#### 05.15 User Interface instellingen

Zodra je als gebruiker voor de eerste keer inlogt, komt er relatief veel informatie op je af. De overvloed van informatie kan ervoor zorgen dat de informatie niet overzichtelijk is. Hieronder zijn een aantal stappen beschreven die je als gebruiker kennis laat maken met de functies, en ervoor zorgt dat je overzicht krijgt in je gegevens.

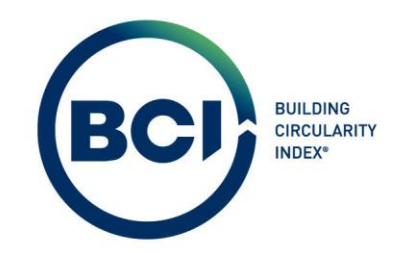

# 05.15.01 Inklappen van het linker navigatievenster

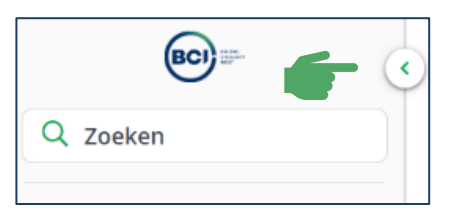

Als gebruiker ben je gebaat bij een groot venster zodat meer data zichtbaar is tijdens het werken met BCI Gebouw. Daar het linker navigatiepaneel in te klappen zodra je stap 4 van de

Quick start guide hebt uitgevoerd, kun je het linker navigatiepaneel inklappen.

2023-Gebruikershandleiding BCI Gebouw-V2.0 et al. et al. et al. et al. et al. et al. et al. et al. et al. et a

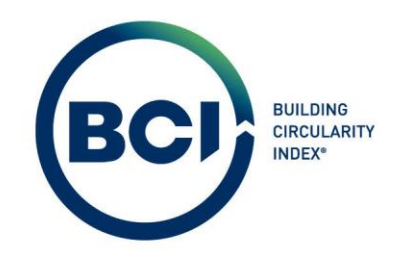

#### 05.15.02 Aanpassen lijstweergave

Het is mogelijk om de lijstweergave op diverse pagina's aan te passen, zoals:

- 1. Gebouwen;
- 2. Scenario's
- 3. Producten (lijstweergave)
- 4. Standaardproducten;
- 5. Mapping;
- 6. Team;
- 7. Teamleden

Het systeem onthoud de instellingen nadat je deze hebt opgegeven. Hieronder voor een aantal pagina's een voorzet van overzichtelijke lijstweergaven, maar dit is natuurlijk afhankelijk van je persoonlijke voorkeur!

#### 05.15.03 Gebouwen

- 1. Volg stap 1 tot en met 9 van de Quick Start guide;
- 2. Selecteer met je rechtermuis één van de kolomkoppen in de lijstweergave;
- 3. Deselecteer de volgende onderdelen in de lijstweergave. Zi[e 05.13.02.02;](#page-78-0)

Let op: Het is mogelijk om de kolommen groter of kleiner te maken in de lijstweergave

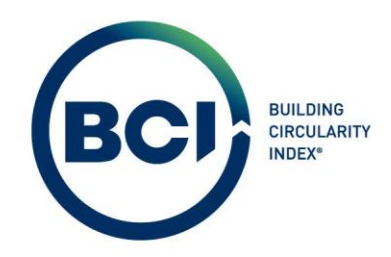

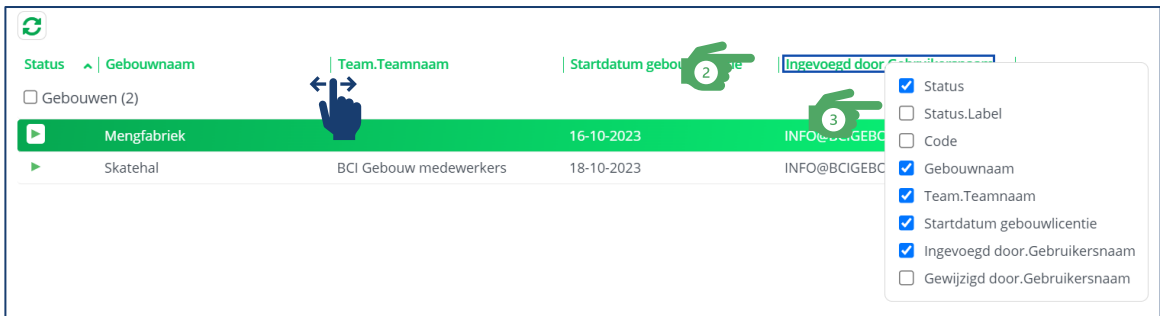

# 05.15.04 Scenario's

- 1. Volg stap 1 tot en met 12 van de Quick Start guide;
- 2. Selecteer met je rechtermuis één van de kolomkoppen in de lijstweergave;
- 3. Deselecteer de volgende onderdelen in de lijstweergave. Zi[e 05.13.02.02;](#page-78-0)
- 4. Selecteer ook een van de labelkenmerken zoals ontwerpfase.label of kenmerk.label om

handige details over je scenario aan het overzicht toe te voegen.

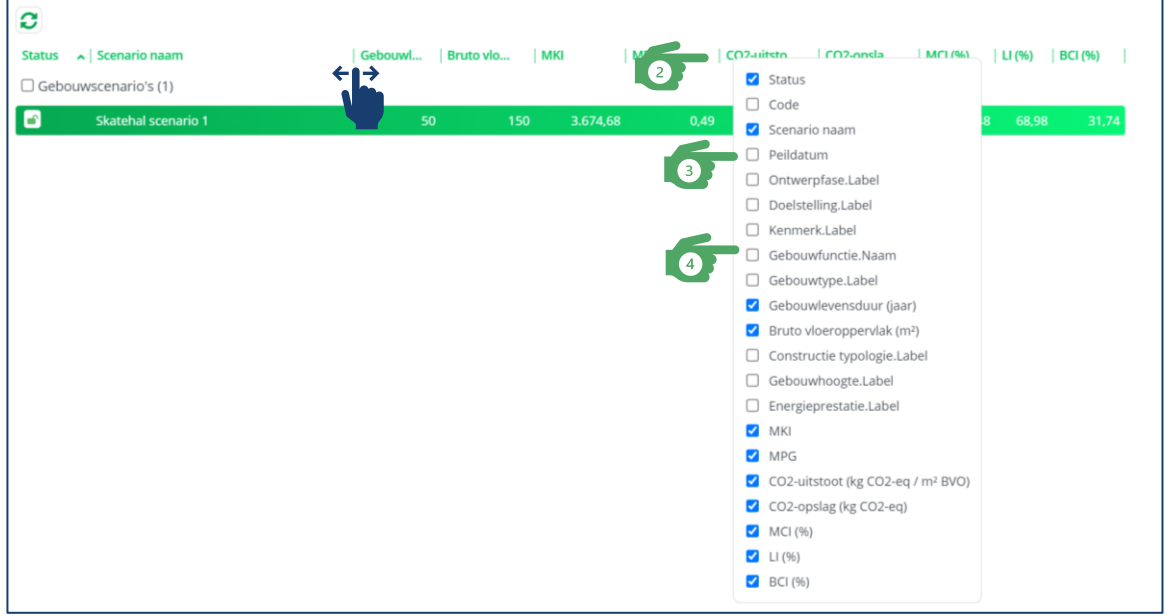

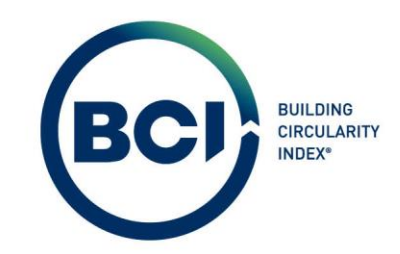

#### 05.15.05 Producten

- 1. Volg stap 1 tot en met 20 van de Quick Start Guide;
- 2. Selecteer de drie puntjes in het informatievenster om deze in te klappen;
- 3. Selecteer 'lijstweergave'. Zi[e 05.13.02;](#page-78-1)
- 4. Selecteer de filter 'verberg productklasse'. Zi[e 05.13.02.01;](#page-78-2)
- 5. Selecteer met je rechtermuis één van de kolomkoppen in de lijstweergave. Zie [05.13.02.02;](#page-78-0)
- 6. Deselecteer de volgende onderdelen in de lijstweergave:

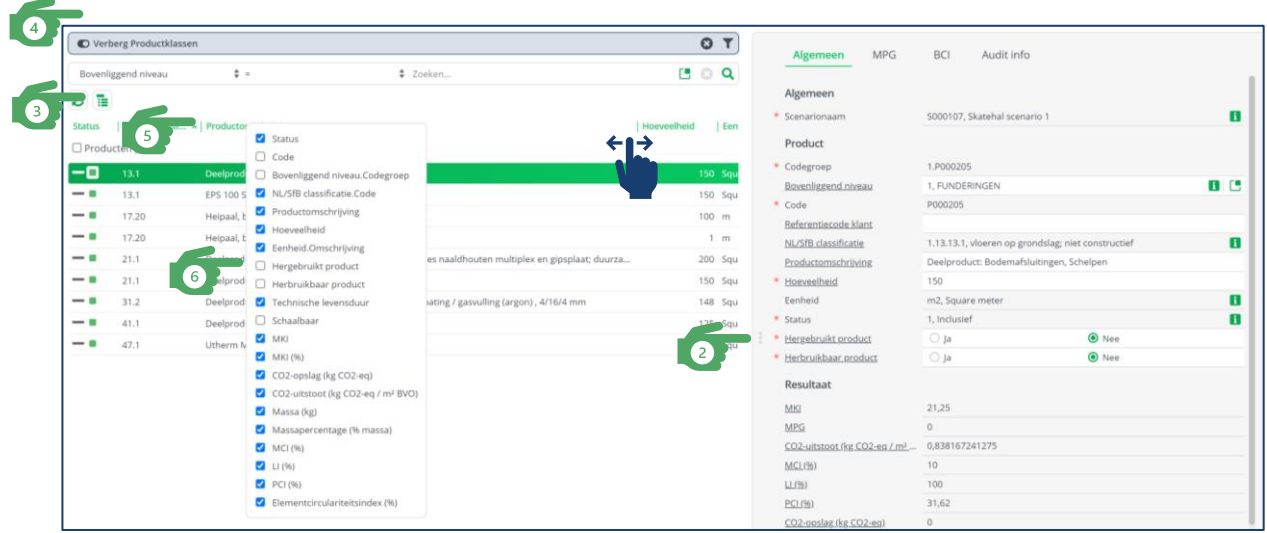

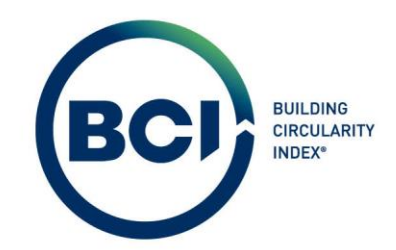

# 06 Toelichting berekeningen in BCI Gebouw

Aan dit onderdeel in de gebruikershandleiding wordt nog gewerkt. Stuur een email naar info@bcigebouw. nl voor vragen hierover.

- 06. 01 MPG-berekening
- 06. 01. 01 MKI en MPG
- 06. 01. 02 Gebouw gebonden CO2-uitstoot
- 06. 02 BCI-berekening
- 06. 02. 01 Material Circularity Index (MCI)
- 06. 02. 02 Losmaakbaarheidsindex (LI)
- 06. 02. 03 Product Circularity Index (PCI)
- 06. 02. 04 Element Circularity Index (ECI)
- 06. 02. 05 Building Circularity Index (BCI)
- 06.02.06 Building Circularity Index (BCI) productniveau
- 06. 03 CSC-berekening

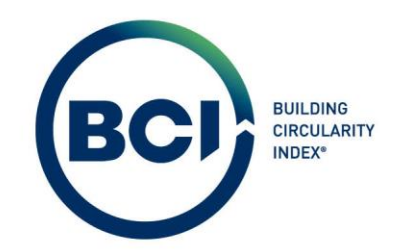

# 07 Geavanceerde functionaliteiten

Aan dit onderdeel in de gebruikershandleiding wordt nog gewerkt. Stuur een email naar

info@bcigebouw. nl voor vragen hierover.

- 07. 01 MPG-score aanpassen
- 07.01.01 Gebouwlevensduur
- 07.01.02 Schaalbare producten
- 07. 01. 03 Hergebruikte producten
- 07. 02 BCI-score aanpassen
- 07. 02. 01 Wijzigen BCI-product
- 07. 02. 02 Functionele levensduur
- 07. 02. 03 Hergebruikte producten
- 07. 02. 04 Herbruikbare producten
- 07. 02. 05 Losmaakbaarheidsindex
- 07. 02. 06 Downcyclen
- 07. 02. 07 Biobased recovery
- 07. 03 Audit info

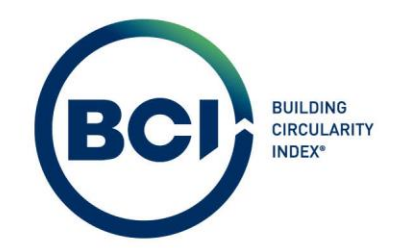

# 08 Veelvoorkomende problemen en oplossingen

Aan dit onderdeel in de gebruikershandleiding wordt nog gewerkt. Stuur een email naar

info@bcigebouw. nl voor vragen hierover.

2023-Gebruikershandleiding BCI Gebouw-V2.0 et al. et al. et al. et al. et al. et al. et al. et al. et al. et a

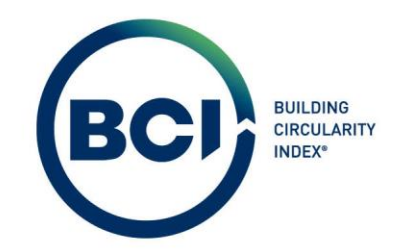

# 09 Ondersteuning en contact

Aan dit onderdeel in de gebruikershandleiding wordt nog gewerkt. Stuur een email naar

info@bcigebouw. nl voor vragen hierover.

2023-Gebruikershandleiding BCI Gebouw-V2.0 Pagina 91